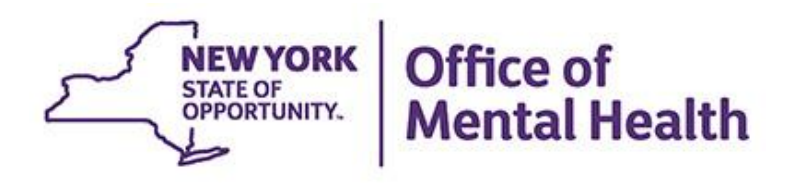

# **Self-Service Console Training**

**We will begin shortly**

**To hear the webinar, click "Call Me" in the Audio Connection box and enter your phone number - the WebEx system will call your phone**

**If you do not see the Audio Connection box, go to the top of your WebEx screen, click "Communicate" > "Audio Connection" > "Join Teleconference"**

> **Kristen McLaughlin PSYCKES Medical Informatics Team July 20, 2022**

#### **Q&A via WebEx**

- All phone lines are muted
- Access "Q&A" box in WebEx menu at the right of your screen; if you expanded the view of the webinar to full screen, hover cursor over green bar at top of screen to see menu
- Type questions using the "Q&A" feature
	- Submit to "all panelists" (default)
	- Please do not use Chat function for Q&A
- Note: slides will be emailed to attendees after webinar

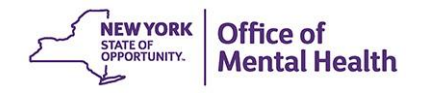

### **Agenda**

- What is the Self-Service Console?
- New User:
	- Request/Activate Token
	- Setting PIN
	- Setting Security Questions
- Existing Users:
	- Updating PIN from 4 to 8 digits
	- Resetting PIN
	- Troubleshooting Token Issues
	- Requesting Replacement token
- Help Desk Support

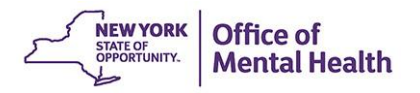

## Self-Service Console

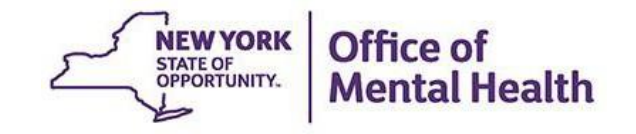

#### **What is the Self-Service Console?**

- The Self-Service Console is a way to manage your RSA token and PIN, for logging into secure OMH applications, including PSYCKES
- **EXTERE:** The console is accessed at: **[mytoken.ny.gov](https://mytoken.ny.gov/)**
- As of April 2022, OMH Security has been directing users to the self-service console to get tokens
- From within your Self-Service Console account, users can also:
	- Activate tokens
	- Set security questions
	- Reset PINs
	- Request a replacement token

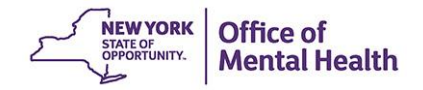

# New Users: Requesting a Mobile Token

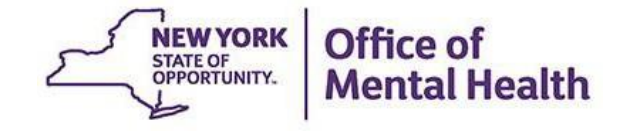

#### **Self-Service Console Instruction email**

• After your Security Manager has provided you access to PSYCKES in SMS, you'll receive an email from **ams**donotreply@its.ny.gov with a Self-Service Console link as well as a User ID and password to login

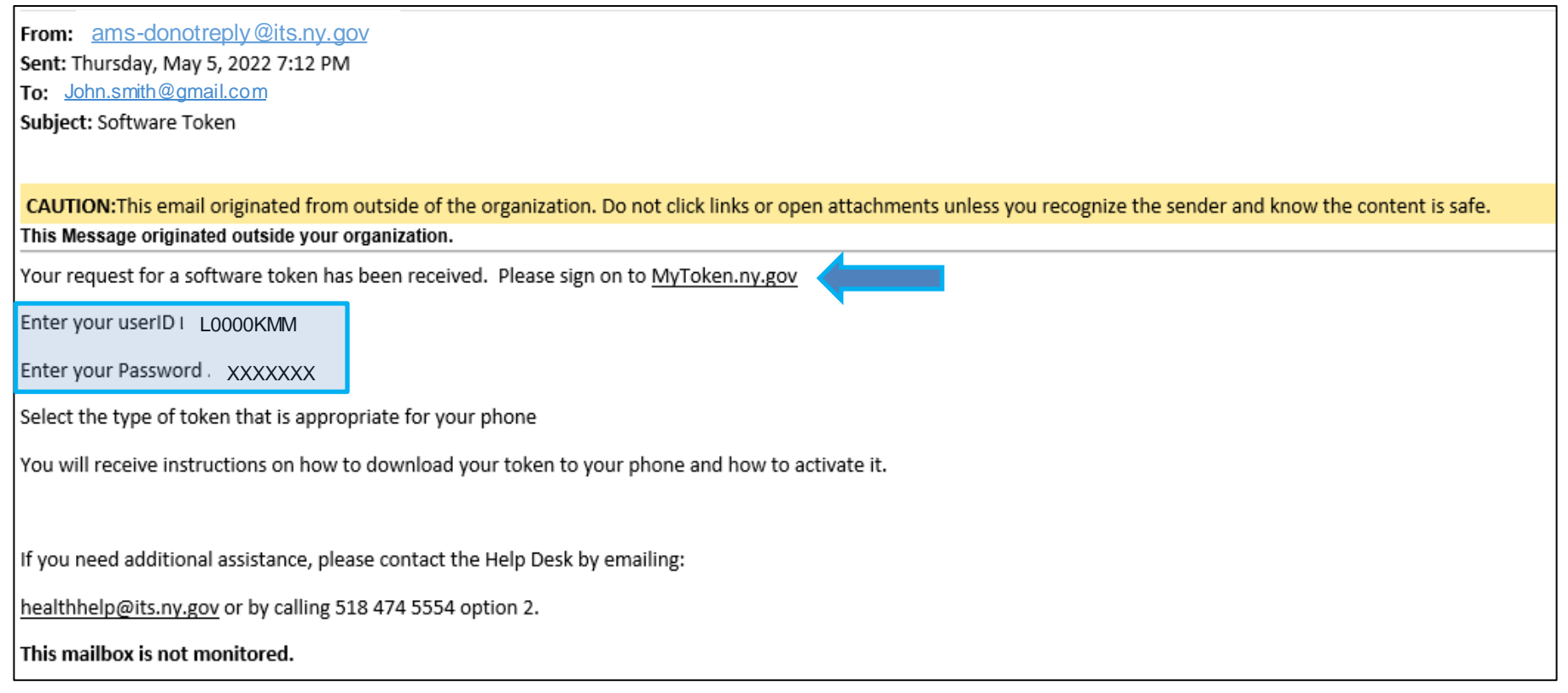

### **Logging into Self-Service Console**

■ Go to <https://mytoken.ny.gov/> and enter your User ID

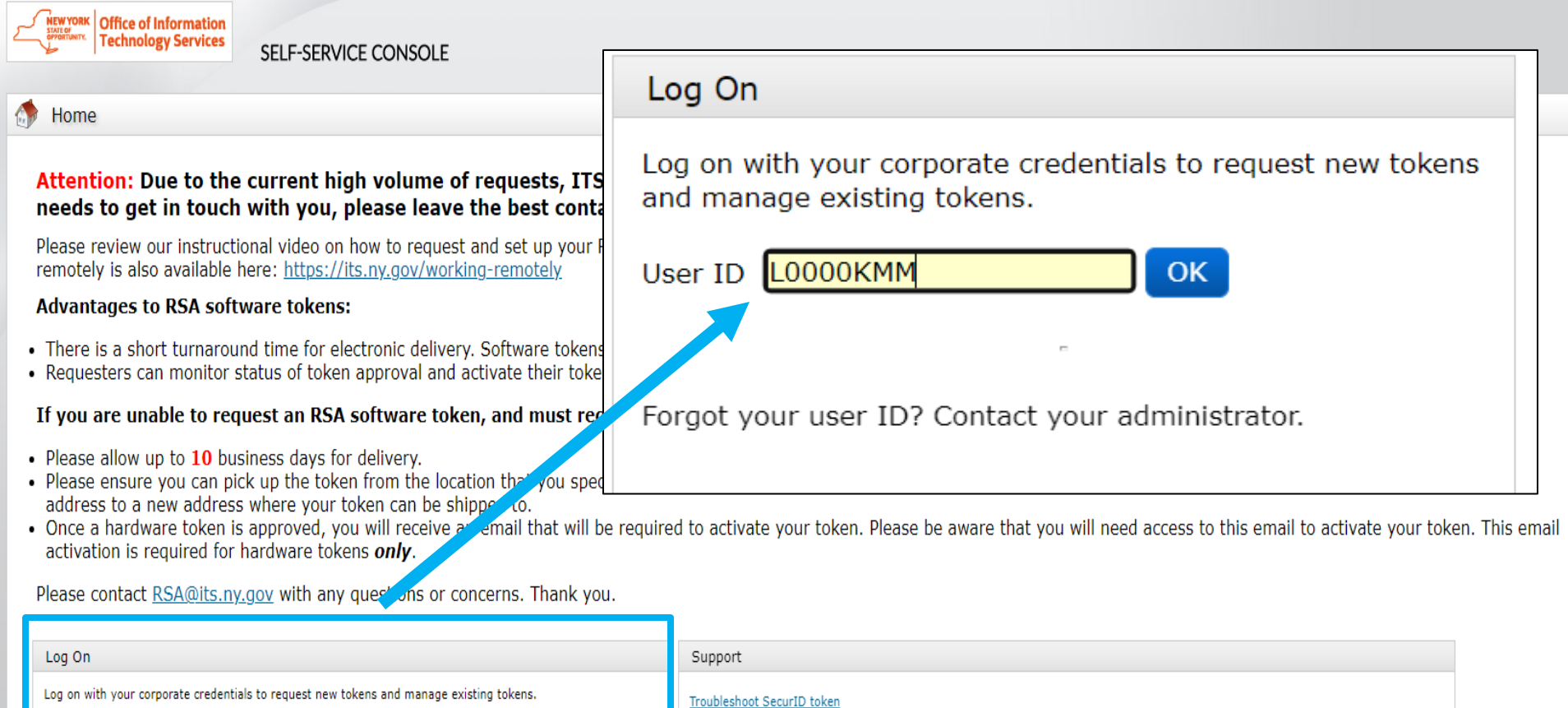

User ID LOOOOKMM  $\alpha$ 

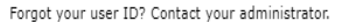

Do you need to enable a new token? Enable your token

#### **Authentication Method**

■ Next, select "Password" in the Authentication Method dropdown to Log On

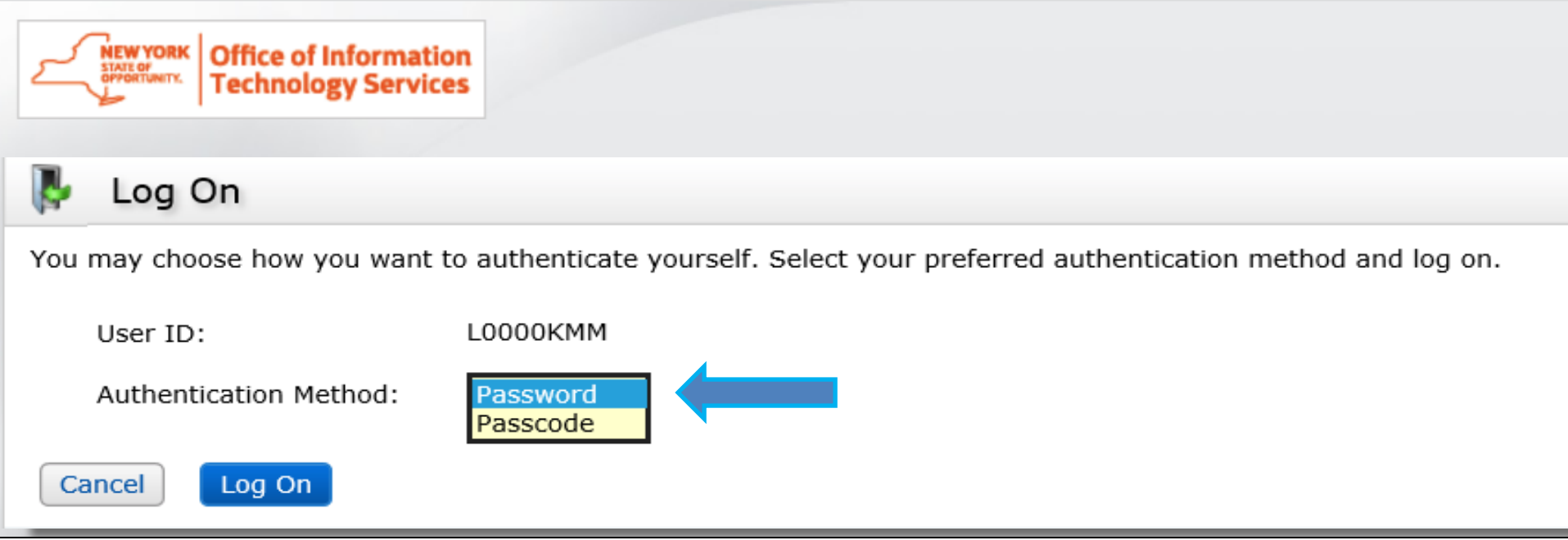

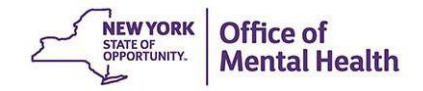

### **Log On**

**Enter the temporary password included in your Self-**Service Console/token email

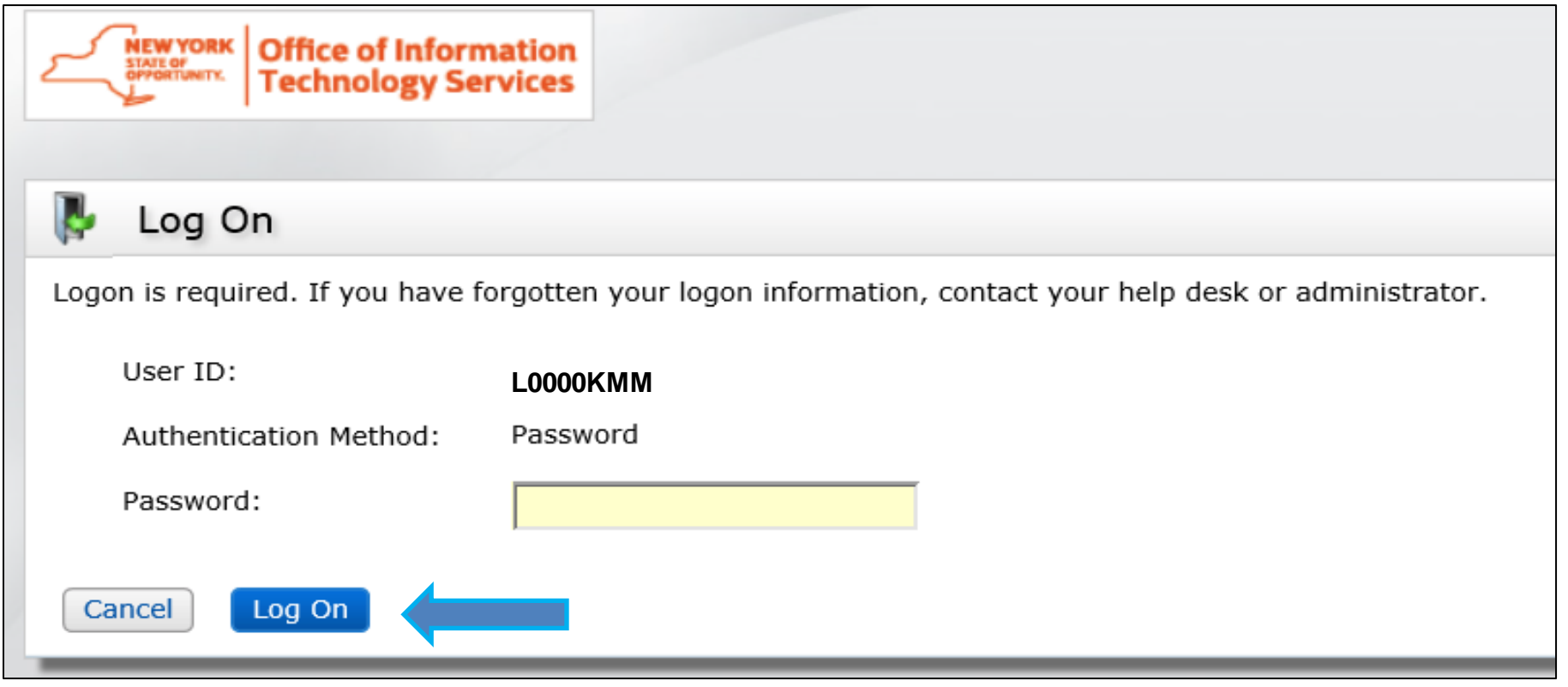

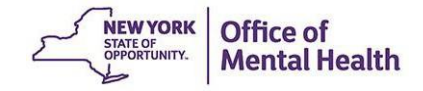

#### **Request Token**

**EXTER 14 After logging in, select the "Request a New Token"** option under the My Authenticators section

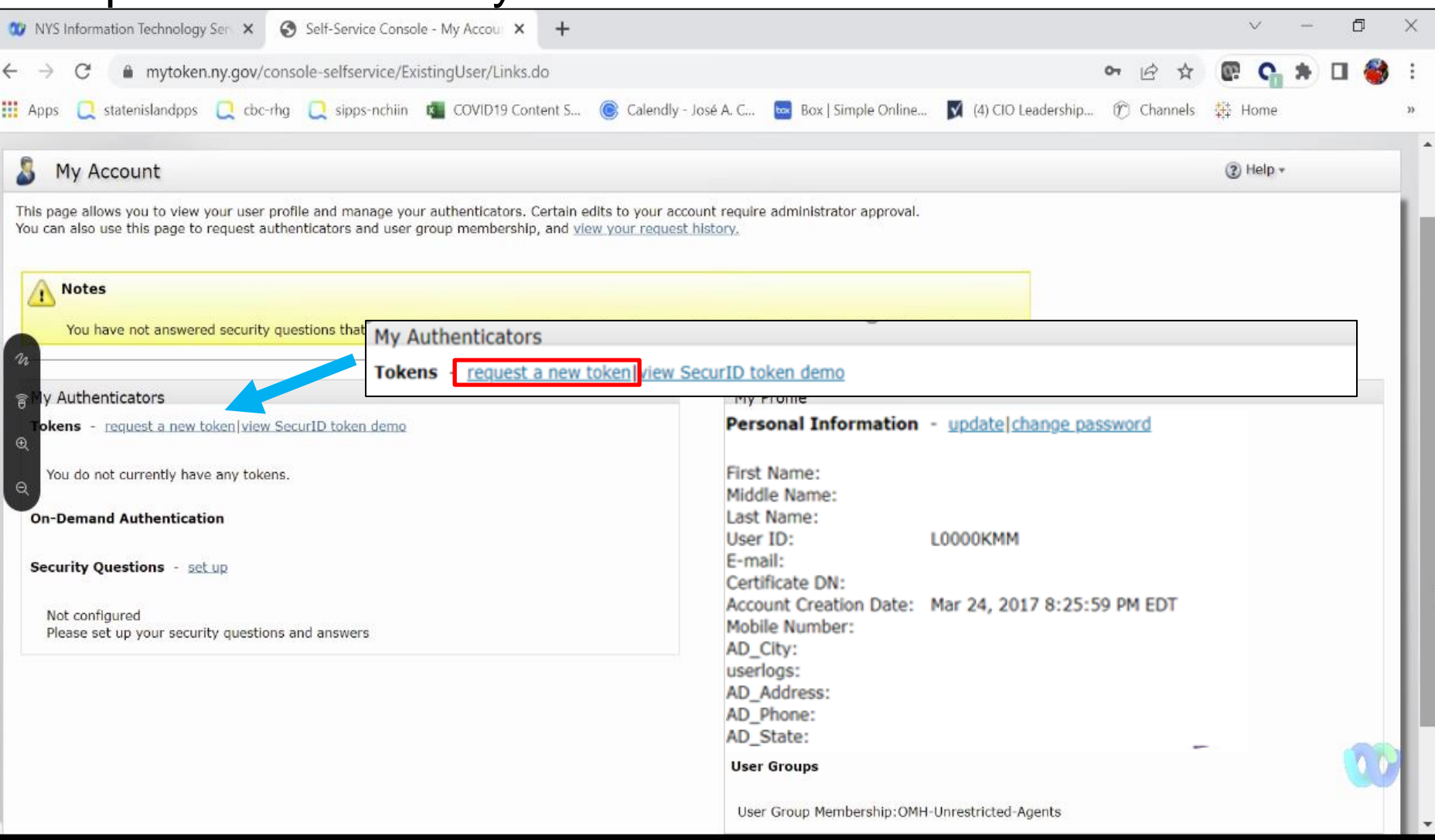

#### **Select Token Type**

- This will prompt you to select a hardware or software token option:
	- **The soft token will be for mobile devices only**
	- For new users who need hard tokens, the security manager would have had to request this when creating your account in SMS
		- If you received a soft token in error, follow the steps listed for hard tokens in [requesting a replacement token](#page-61-0) slides

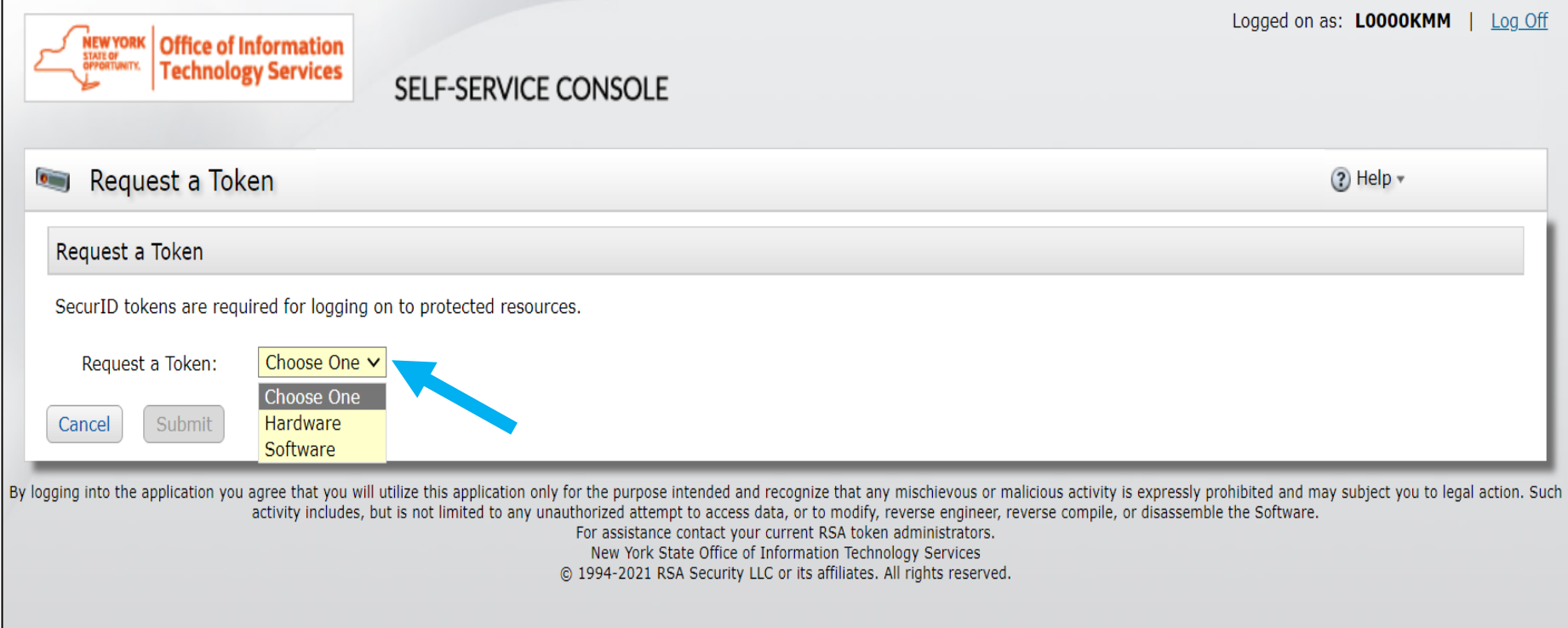

#### **Soft Token Steps – Select Your Device Type**

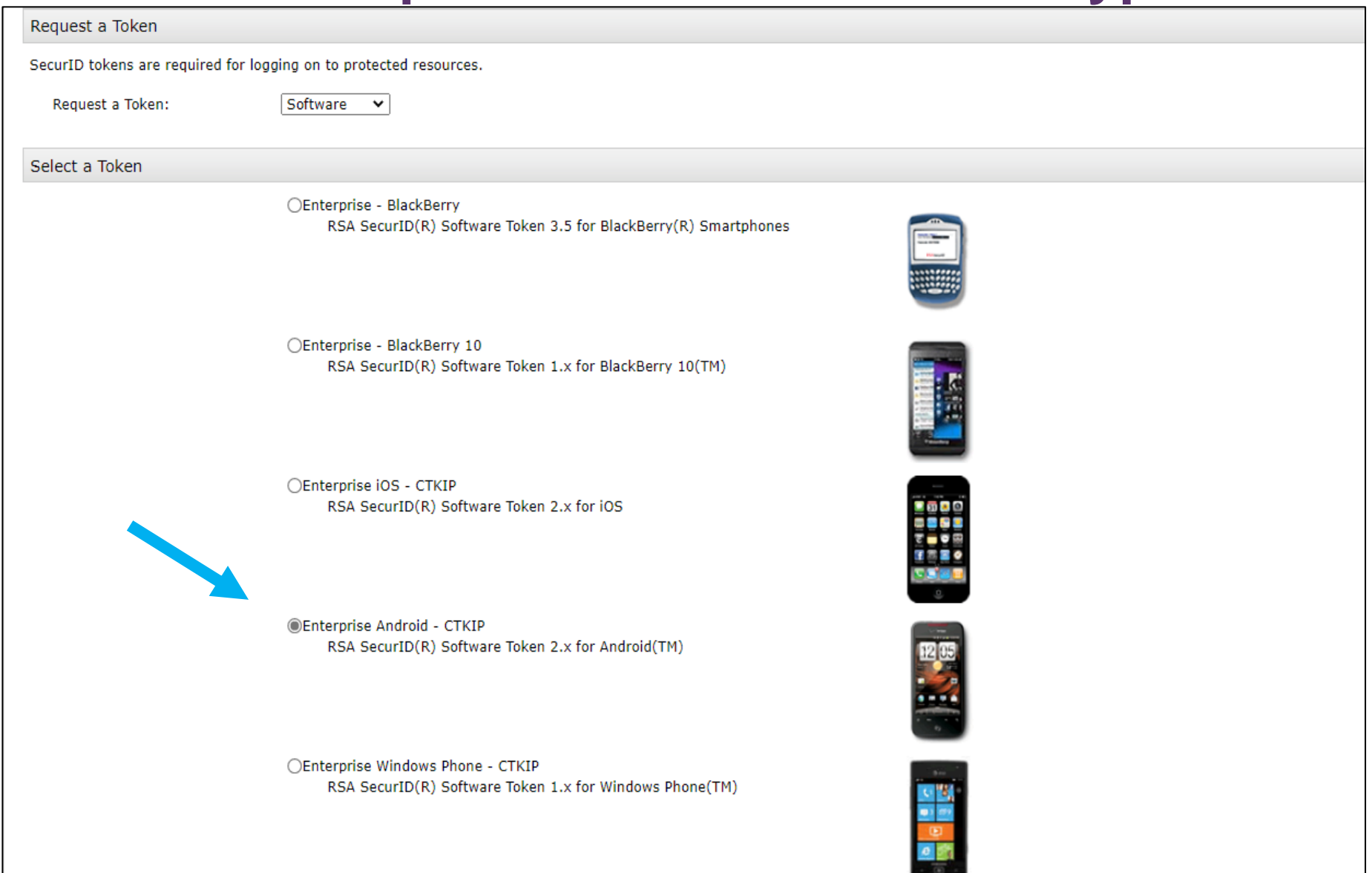

#### **Provide Token Details/Set PIN**

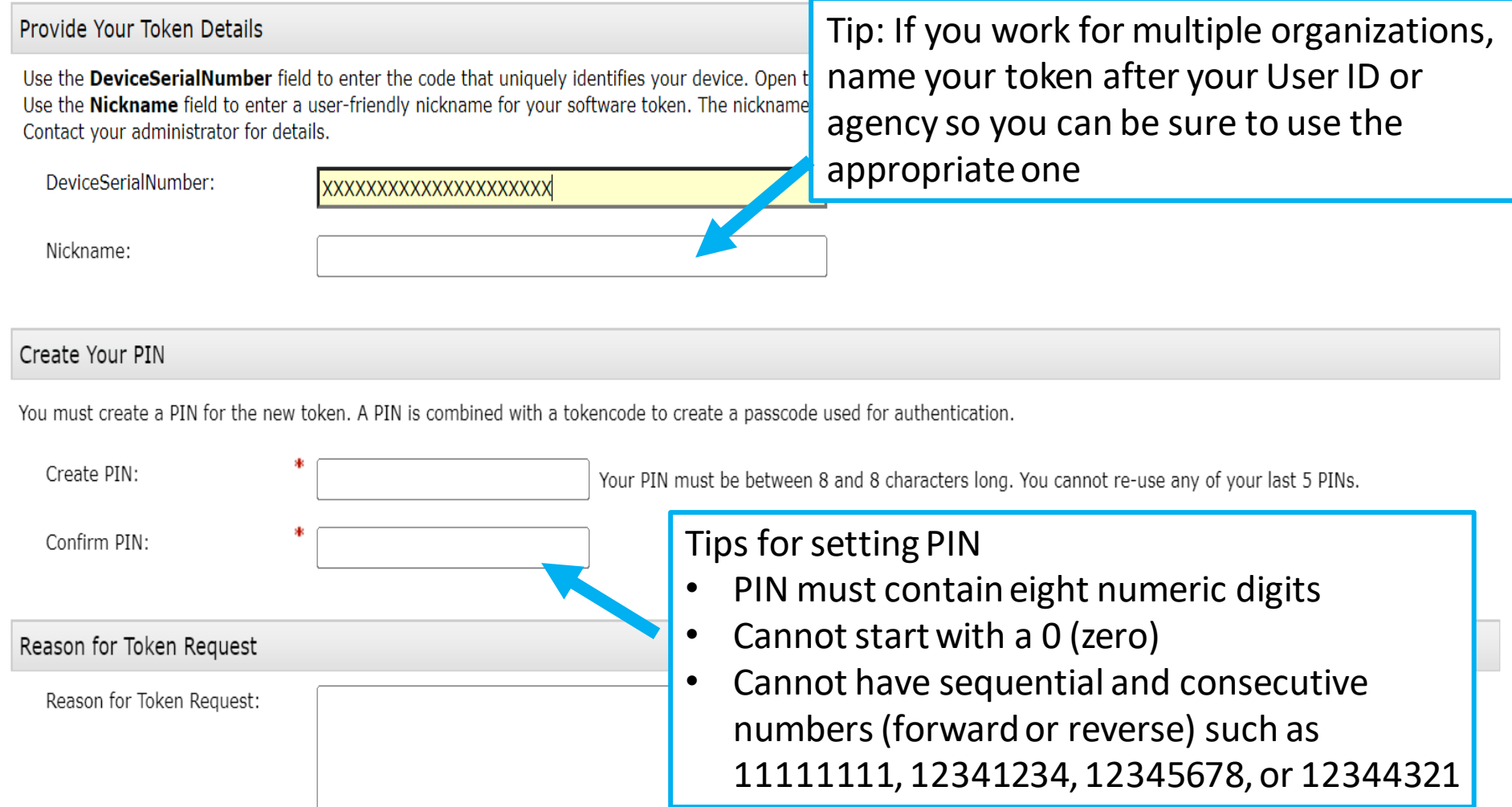

Please explain why you are requesting this token. For example, to access a Virtual Private Network (VPN), or to replace a lost token.

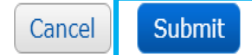

#### **Request Successfully Submitted**

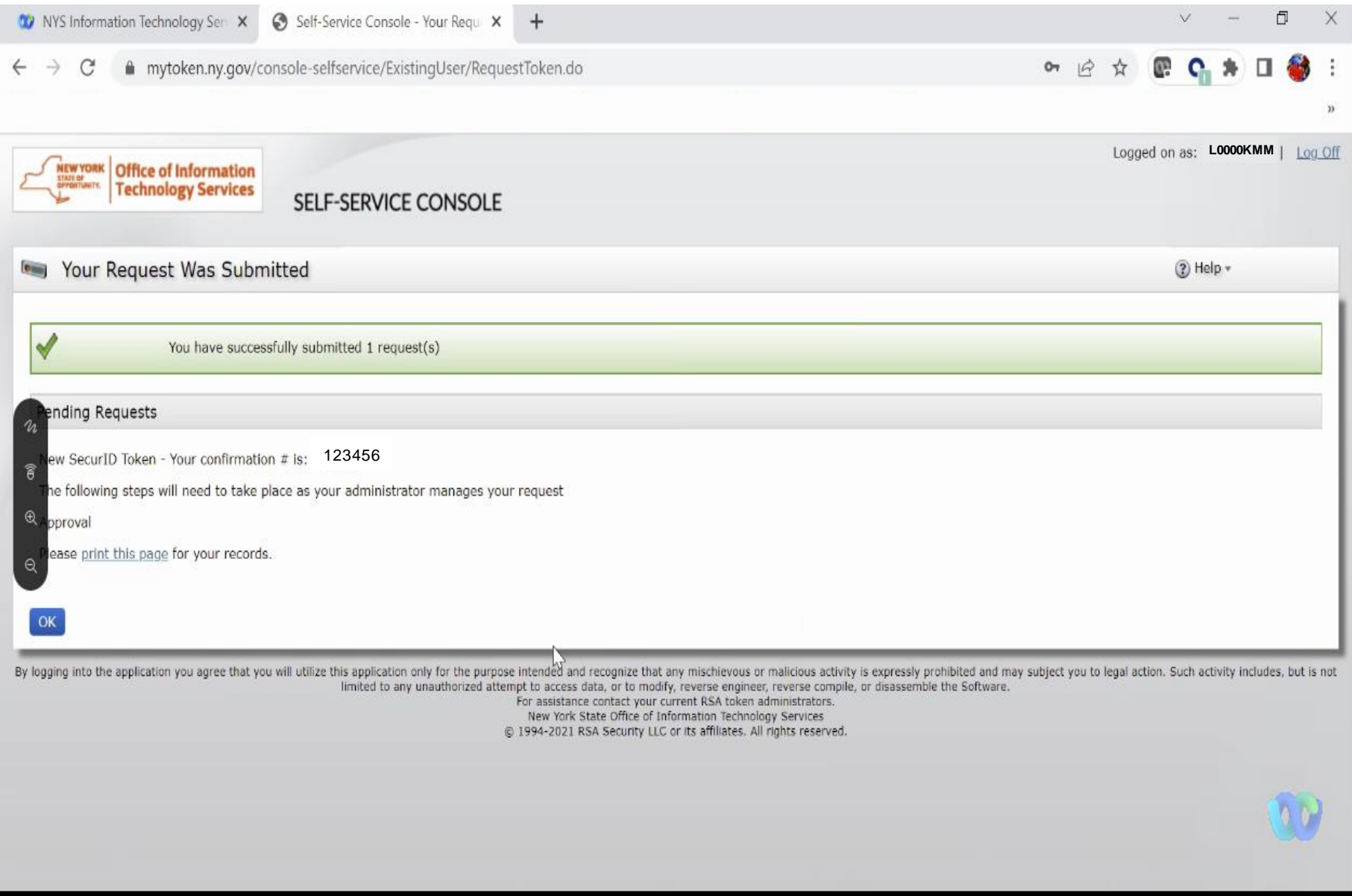

# New Users: **Activating Tokens**

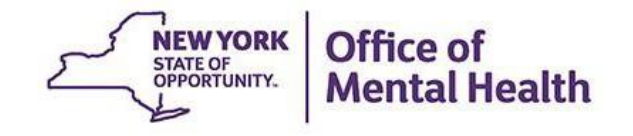

#### **Install/Activate Mobile Token**

- Once your request has been completed, and the RSASecurID app is on your mobile device, you'll be ready to activate and install your token on your mobile device
- You'll need to use a desktop computer to view the Self-Service Console [\(https://mytoken.ny.gov/\)](https://mytoken.ny.gov/) and make sure to have your mobile phone close by for token installation
- **EXTERNM** Important: You'll need to download the RSASecuriD app from the App Store or Google Plan onto your mobile device prior to installing your token

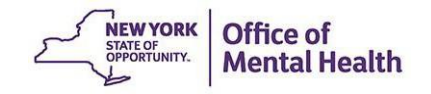

### **Install the RSA SecurID App**

Install the RSA SecurID Software Token on your phone:

- 1. Go to the App Store icon on iOS device or Google Play on Android device
- 2. Search for "RSA SecurID"
- 3. Install the RSA SecurID app
	- App Store/Google Play account password may be required

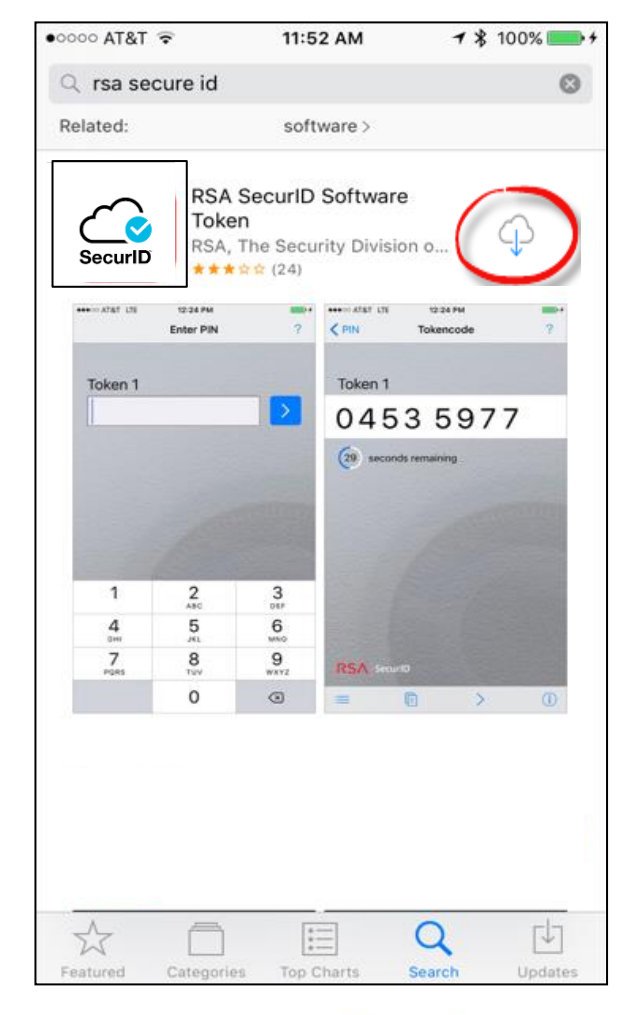

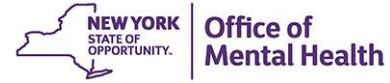

## **Activate Your Mobile Token in Desktop**

■ Under My Authenticators, select "Activate your Token"

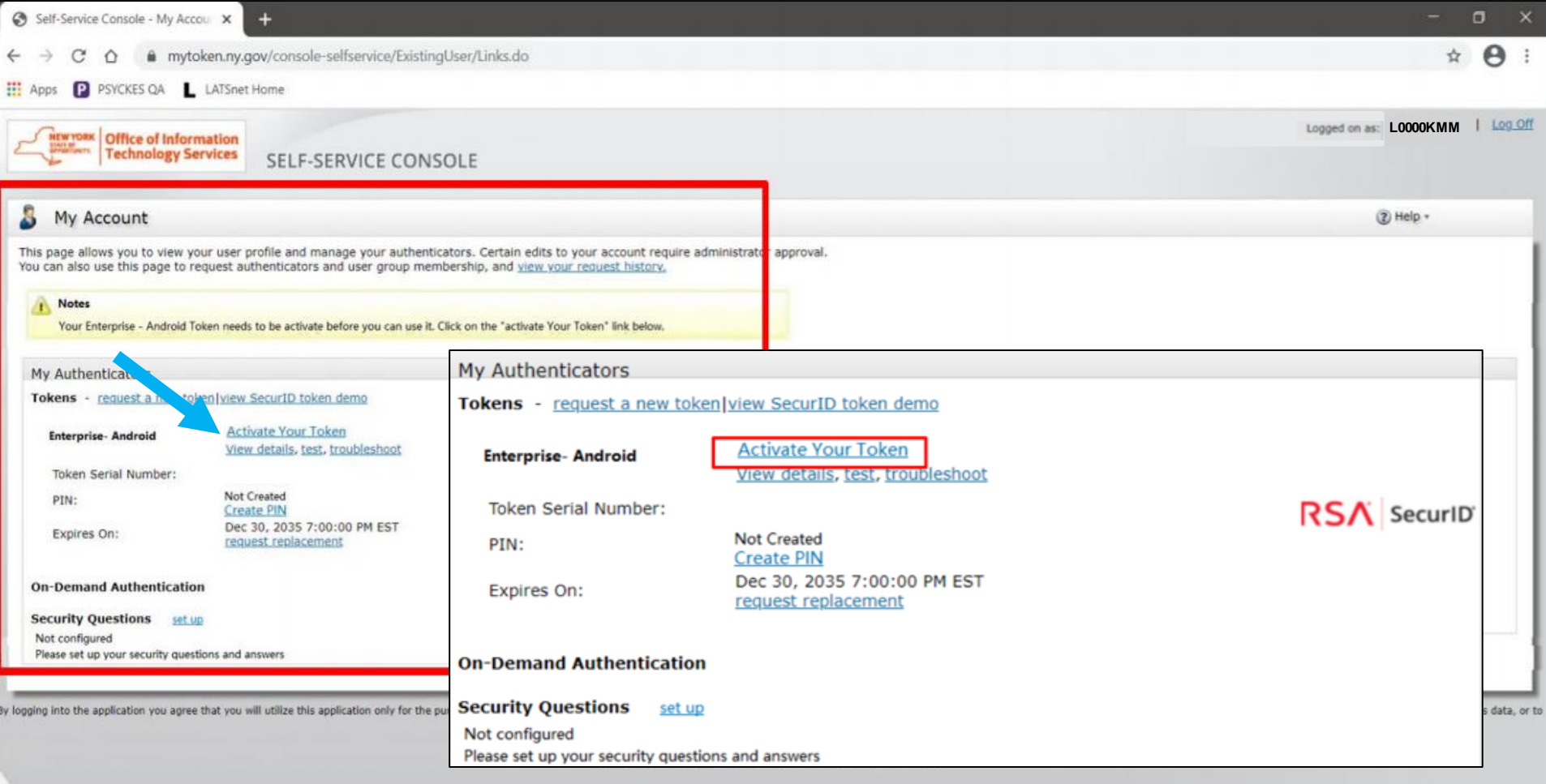

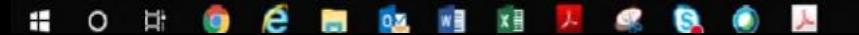

- A pop-up window will appear on the desktop computer with a QR Code to be scanned by your mobile device
	- Note: This QR code will only be available for **five minutes**

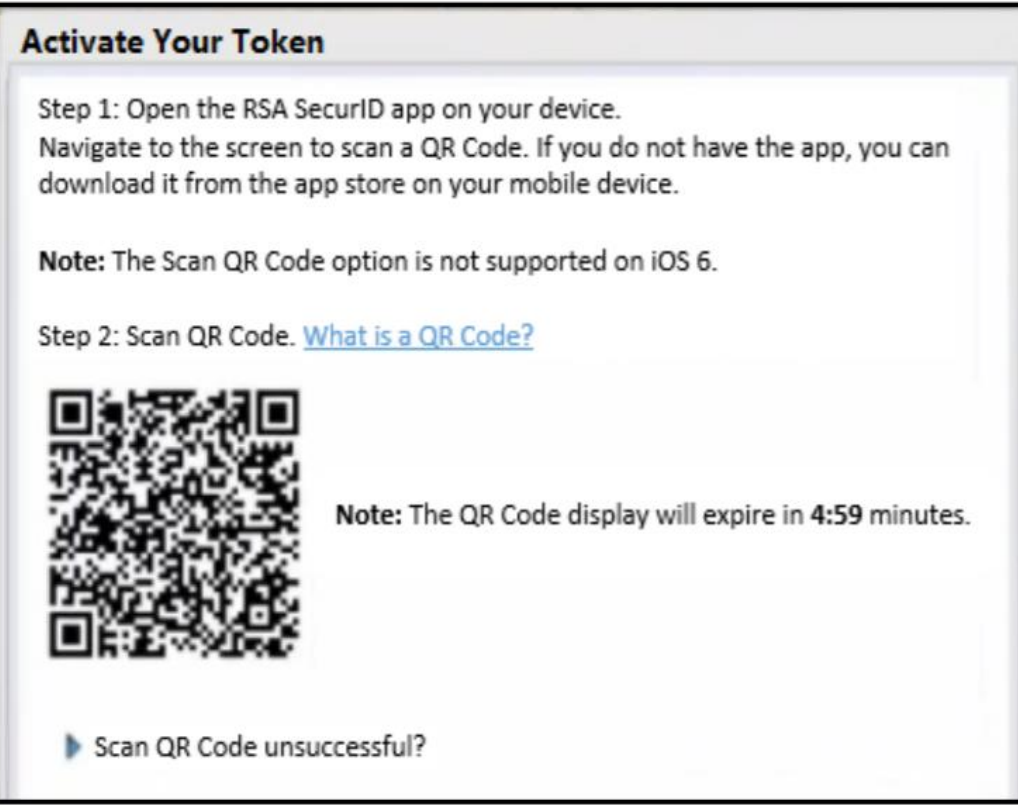

Android

- To scan the QR code displayed on the desktop, open the RSA app on your mobile device
- At the bottom of your screen on the RSA welcome page, tap on "Scan QR Code"

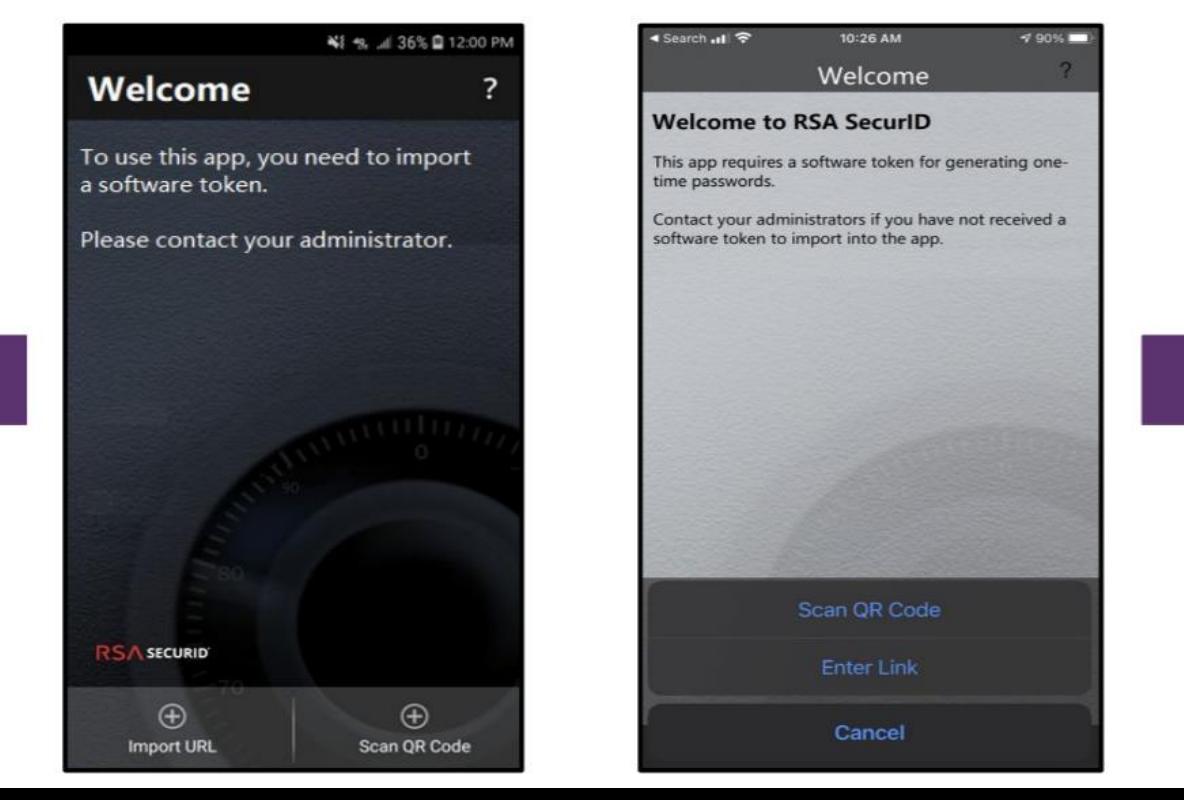

iPhone

- With your mobile device, hover the front-facing camera over the QR code displayed on the desktop screen
- Align the QR code within the frame and the camera will automatically take a snapshot and import your token

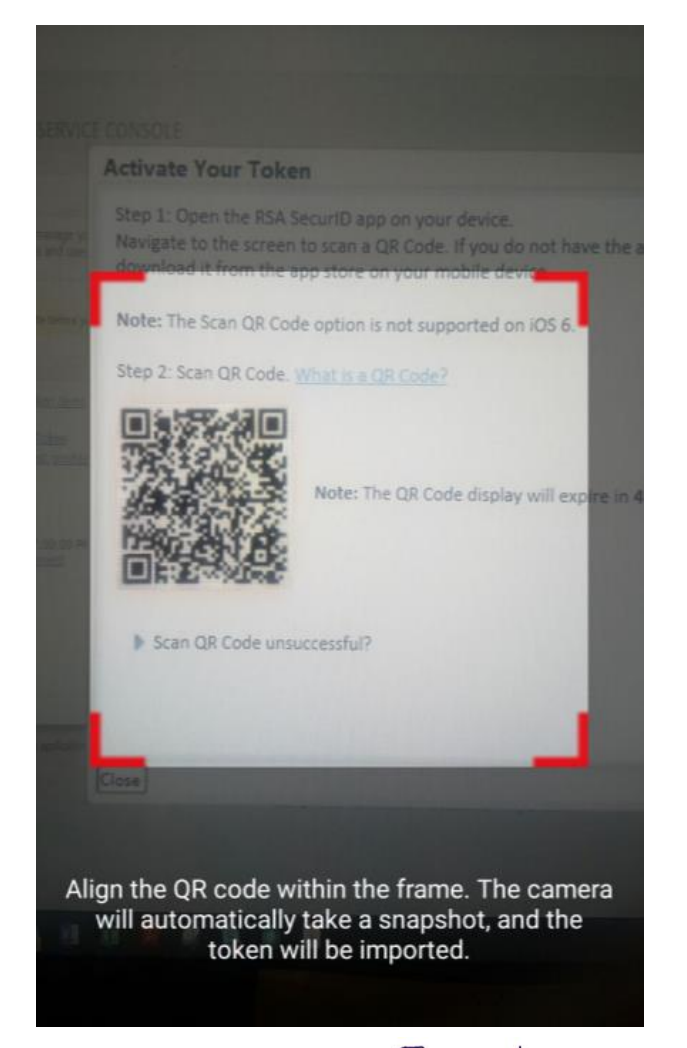

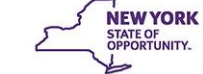

successfully imported

■ Once the QR code is scanned you will see a confirmation on both the desktop screen as well as your mobile device that the soft token has been

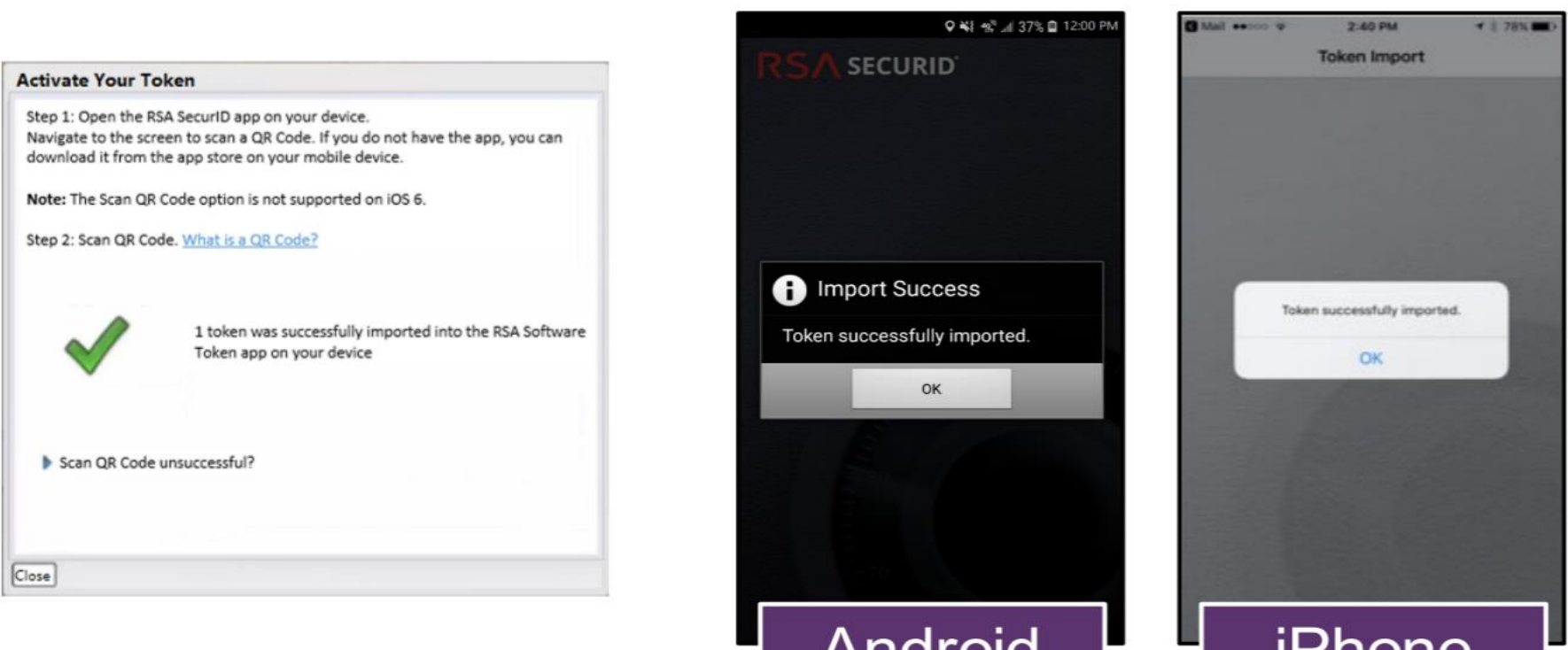

anur Olu

#### **Hard Tokens Steps**

- If a hard token was requested by your security manager, you'll receive two emails from [Enterprise.RSA.Prod@its.ny.gov](mailto:Enterprise.RSA.Prod@its.ny.gov)
	- 1 st email: A hard token request has been submitted
	- $-2$ <sup>nd</sup> email: the hard token request is approved, including details needed in order to activate
- Once you've received the physical hard token, please verify that the serial number in the  $2<sup>nd</sup>$  email matches the 9-digit serial number located on the back of the physical token
	- Hard tokens are sent to the organization's address on file; Please coordinate with your security manager
	- If you misplaced the token, deleted the hard token emails, or the number on the back of the hard token does not match the serial number listed in the email, you will need to notify the local Service Desk

### **Hard Token Email**

#### New or Additional Hardware Token request is approved Reply All  $\leftrightarrow$  Reply  $\rightarrow$  Forward  $\cdots$ Enterprise, RSA, Prod@its, nv.gov Wed 6/8/2022 12:25 PM Cc its.dl.eus.RSAToken.Notifications Please do not reply to this email. This email is an auto-generated message, replies are not monitored. Please contact RSA@its.ny.gov, or the Enterprise Service Desk by email at [healthhelp@its.ny.gov](mailto:healthhelp@its.ny.gov) for any questions or concerns Your New or Additional Hardware Token request is approved. **Administrator Comments:** Enablement Code: ABCD1234 SerialNumber: xxxxxxxxxx Request Details: Requested by: [L0000KFM] Confirmation #: HAIS6J Approval Date: 6/8/22 12:25:27 PM EDT **Token Details:** Tvpe:KEYFOB Token Enablement Details: Link: https://mytoken.ny.gov/console-selfservice/EnableToken.do?action=nvEnableToken Enablement Code: ABCD1234 SerialNumber XXXXXXXXXX SelfService Console Link : https://mytoken.ny.gov/console-selfservice If you did not initiate this request, please contact your administrator with the information in this e-mail.

#### **Activate Hard Token**

- Once you have the physical hard token, select 'Token enablement link' listed in the email notification to go directly to the Self-Service Console
- Enter your User ID, Enablement Code, and Token Serial Number listed in the email notification and Click OK

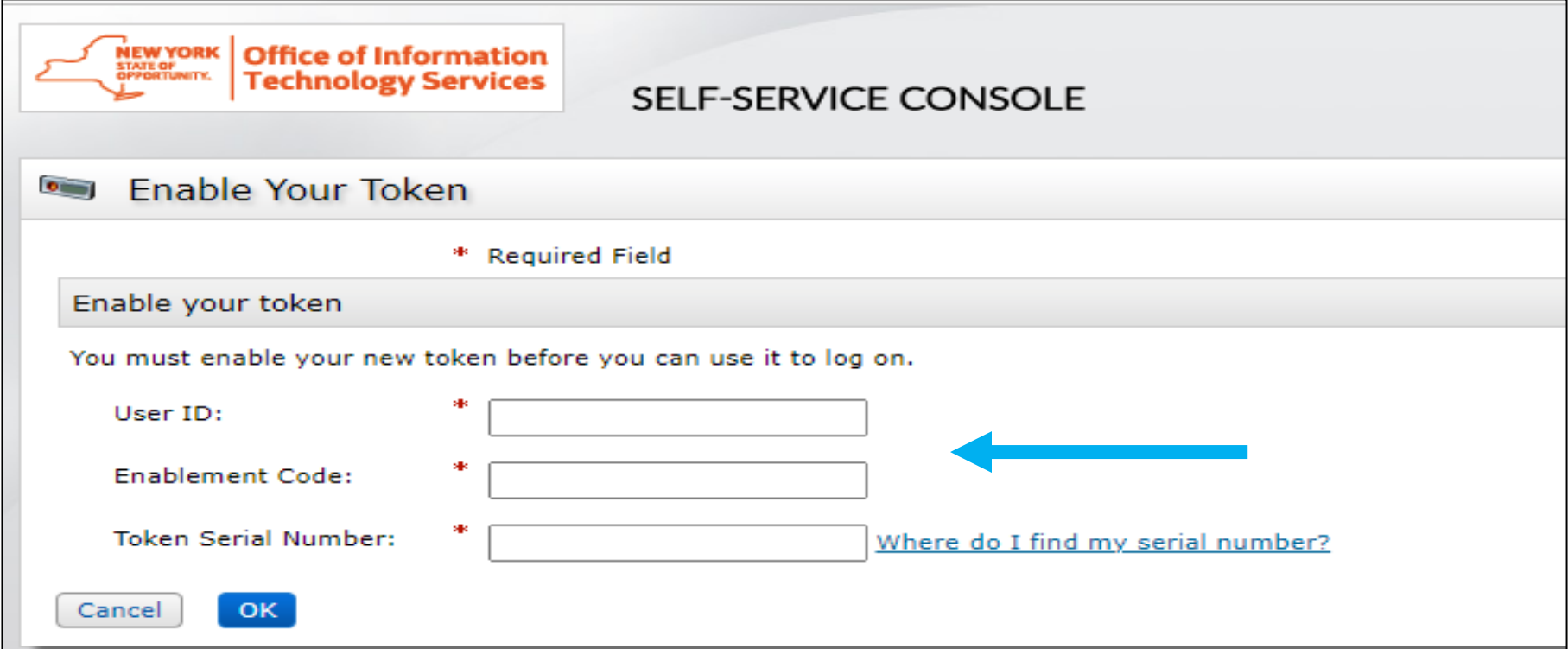

#### **Complete Activation**

**EXTER After successfully enabling your hard token, you will receive** a message stating "your token is now ready to use"

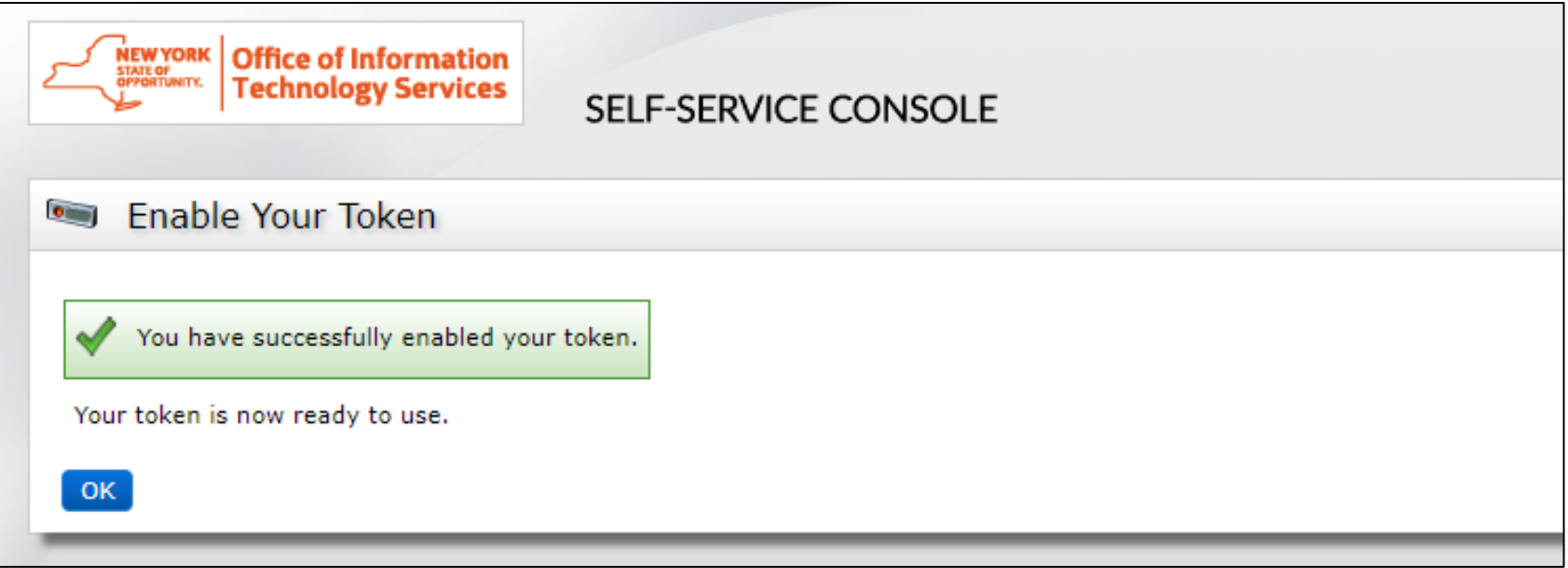

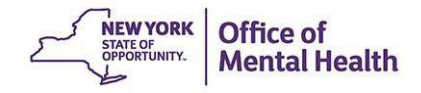

# New Users: Create PIN

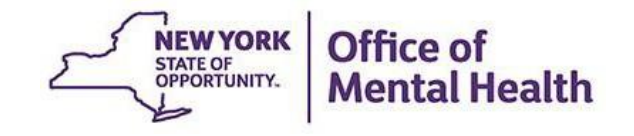

#### **Create PIN**

- You'll need to also create a PIN to use with your token to login to the application
	- Soft token enter PIN and generate passcode to login
	- $-$  Hard token  $-$  enter PIN  $+$  passcode to login

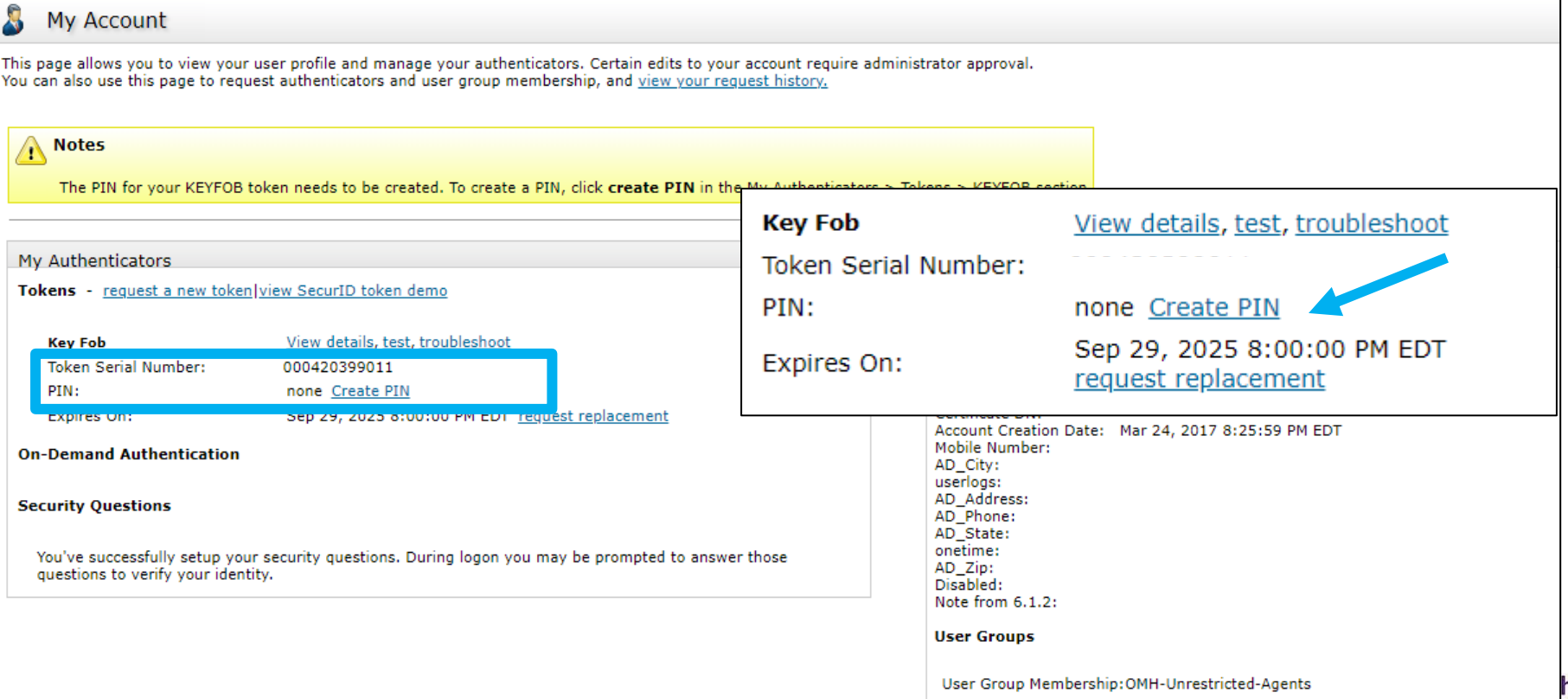

#### **PIN requirements:**

- **PIN must contain eight numeric digits**
- Cannot start with a 0 (zero)
- Cannot have sequential and consecutive numbers (forward or reverse) such as 11111111, 12341234, 12345678, or 12344321

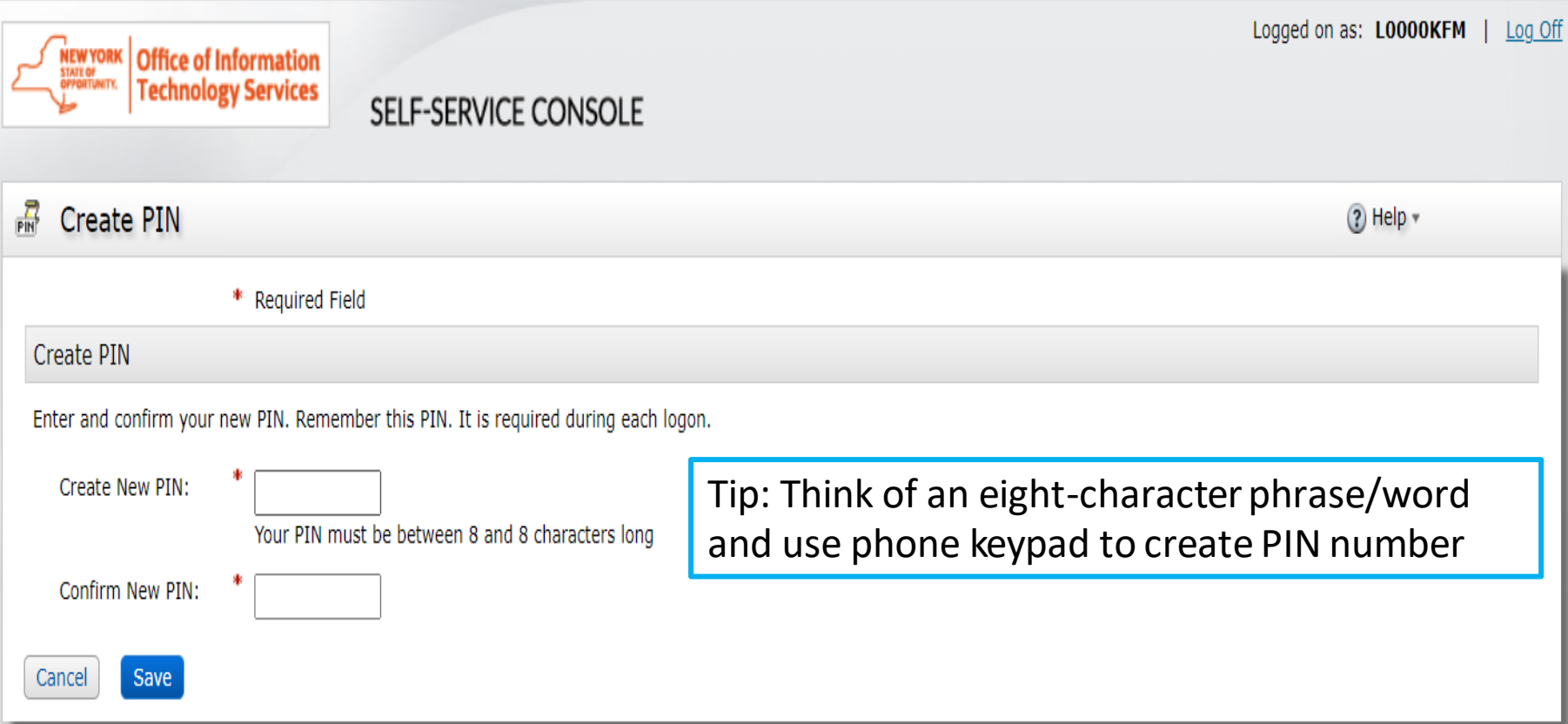

# New & Existing Users: **Setting Security Questions**

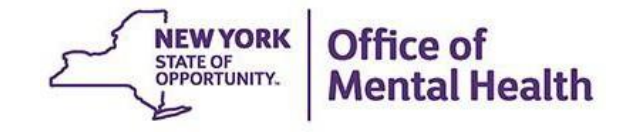

### **Setting Security Questions**

- All users are encouraged to set security questions for their token account
- Security questions help verify your identity
- The Console system asks you a series of questions, and it saves your answers
- **Example 3 This will allow you to unlock your account in the future without having to reach out to the local Service Desk**
- This step can be completed within the Self-Service Console under the "My Authenticators" section

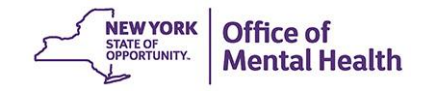

#### **Set up Security Questions**

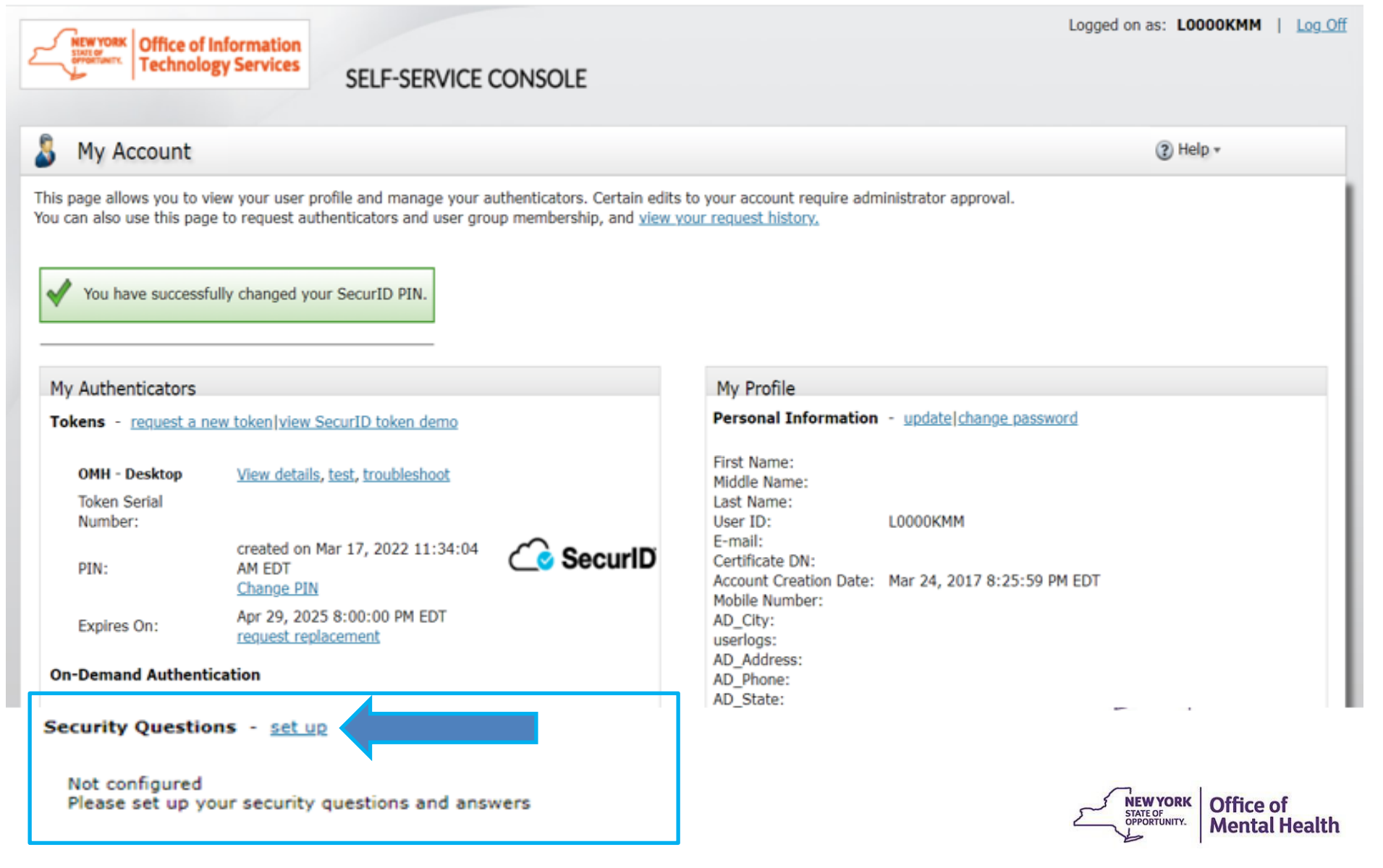

### **Setting up Security Questions**

#### ■ You'll need to answer 8 security questions

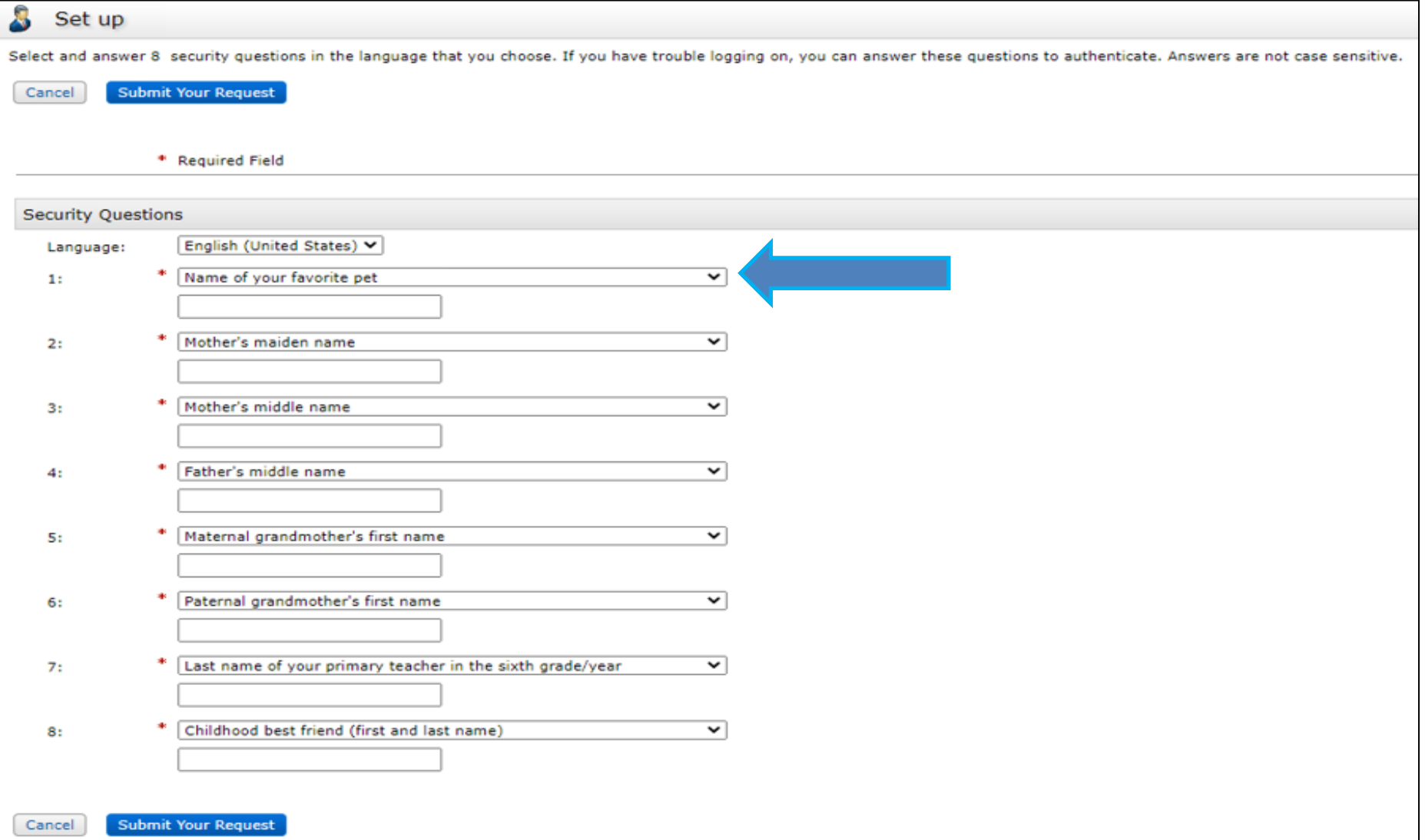

### **Setting up Security Questions**

■ You can change the question prompts by selecting the dropdown

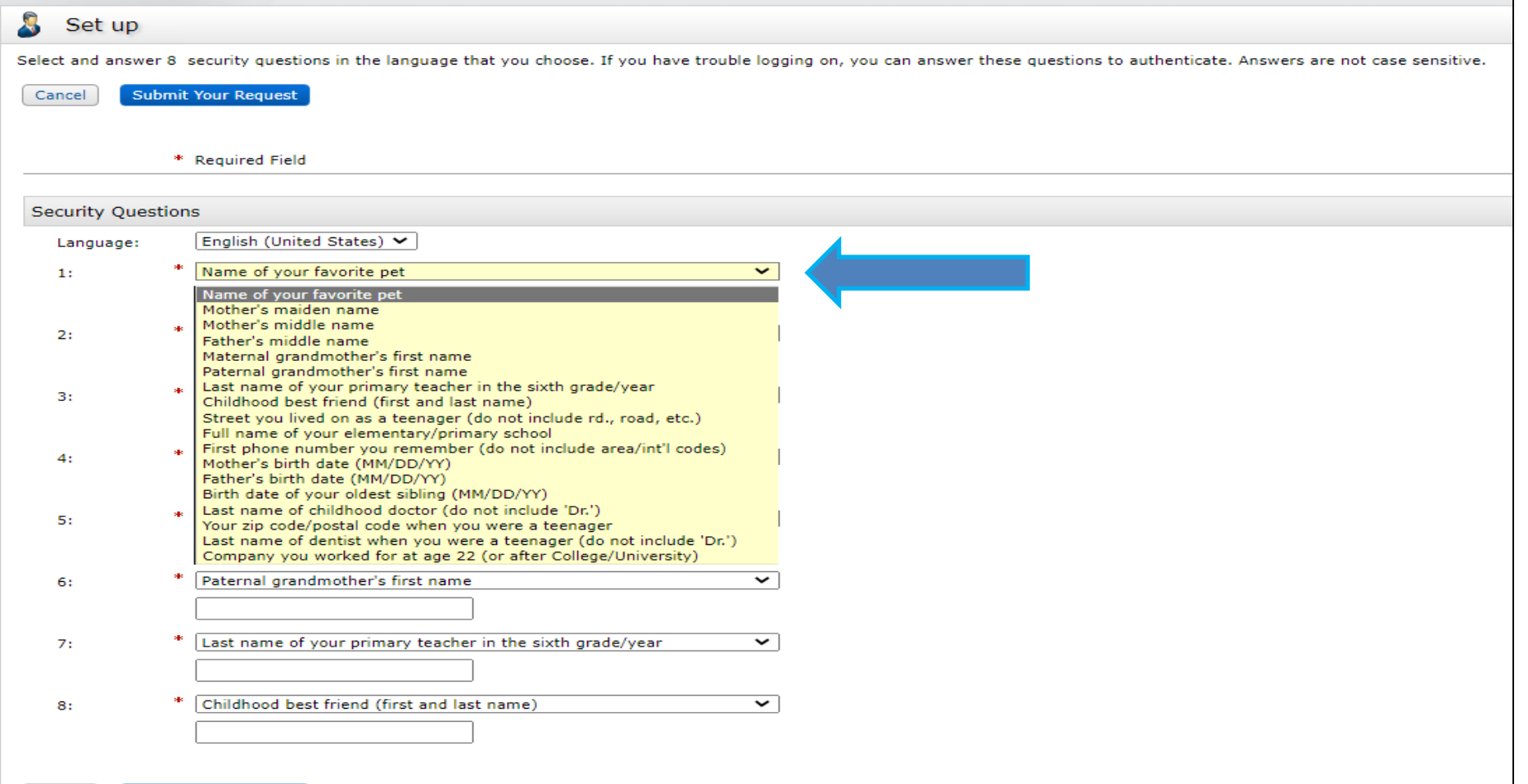

### **Setting up Security Questions**

#### **• Once answered, submit your request**

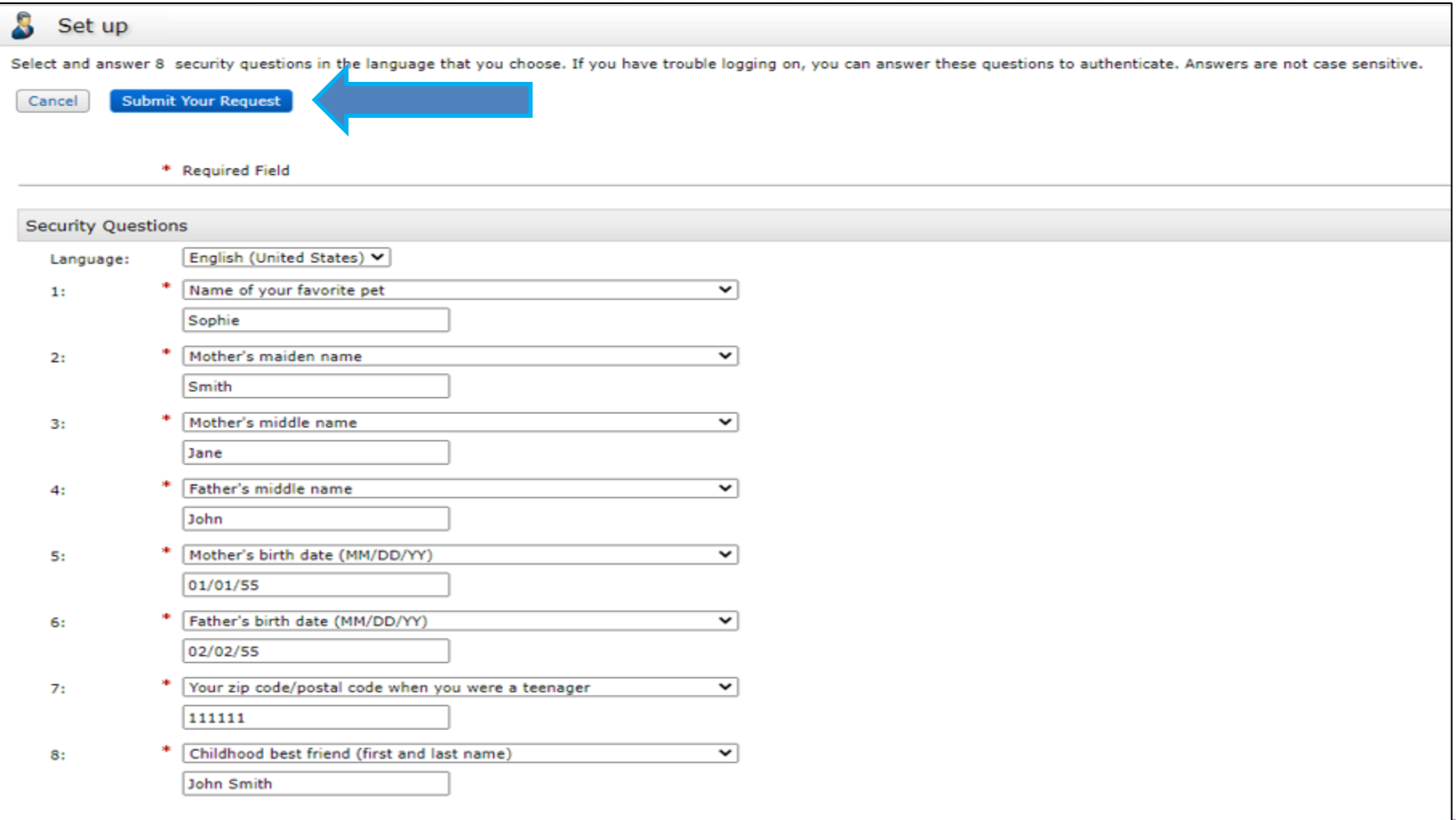
# **Security Questions registered**

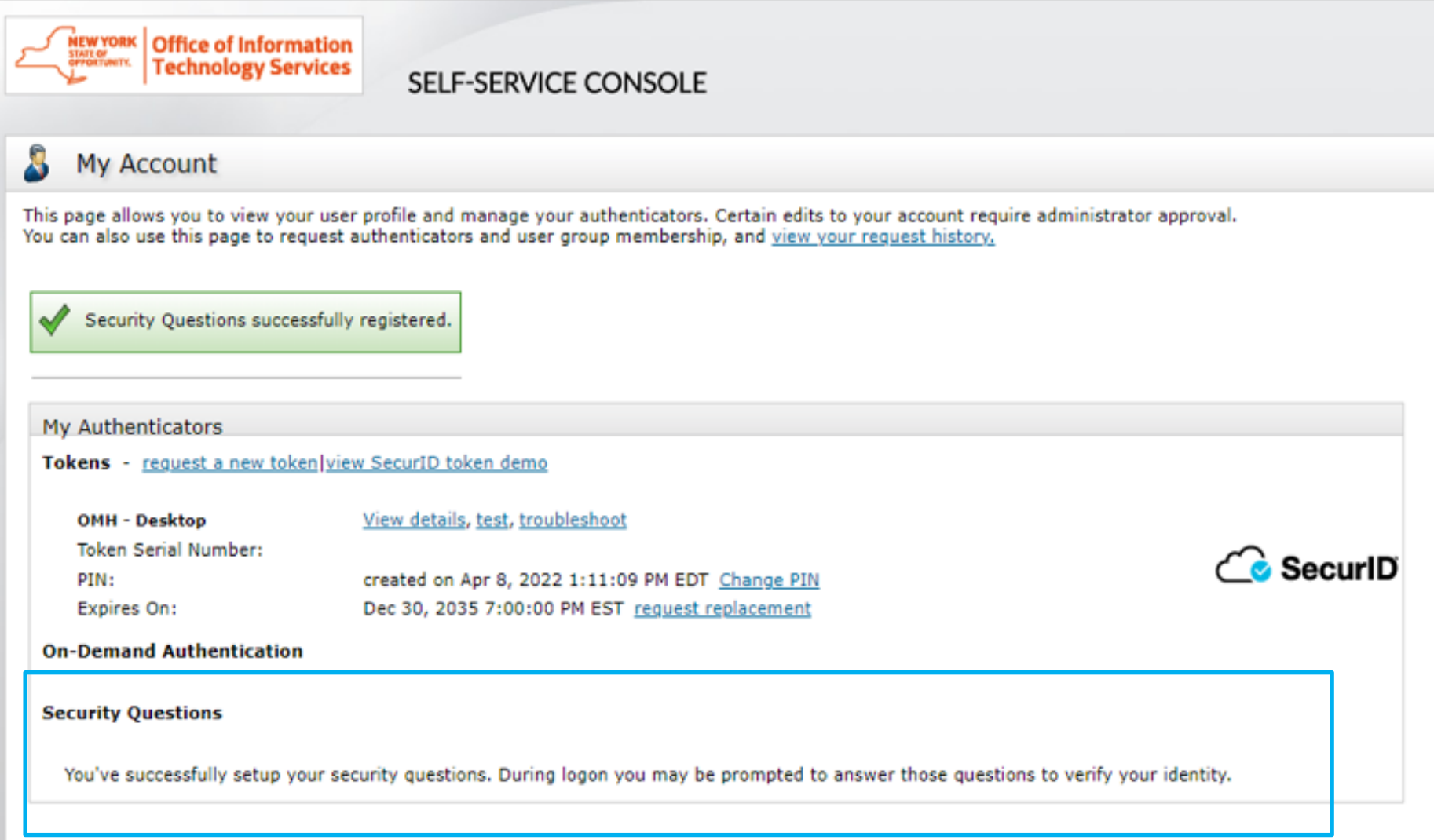

# Existing Users: Updating existing 4 digit PIN to 8 digits

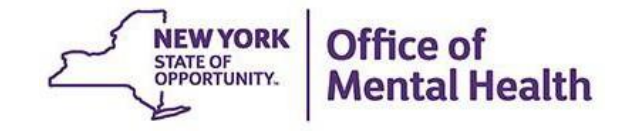

# **Self-Service Console**

#### Go to <https://mytoken.ny.gov/> and enter your User ID

Office of Information<br>Technology Services SELF-SERVICE CONSOLE

**Co** Home

 $(2)$  Help  $\ast$ 

#### Attention: Due to the current high volume of requests, ITS strongly recommends the use of RSA software tokens at this time. In the event the RSA Team needs to get in touch with you, please leave the best contact number in the "Reason for Token Request" field when submitting your token request.

Please review our instructional video on how to request and set up your RSA token by navigating to: https://www.youtube.com/watch?v=c5v8mCpq7BE. More general information on working remotely is also available here: https://its.ny.gov/working-remotely

#### **Advantages to RSA software tokens:**

- . There is a short turnaround time for electronic delivery. Software tokens are usually approved and ready to be used within 24 hours after submitting the request.
- Requesters can monitor status of token approval and activate their token by logging into mytoken.ny.gov (no need for email access).

#### If you are unable to request an RSA software token, and must request an RSA hardware token:

- Please allow up to 10 business days for delivery.
- . Please ensure you can pick up the token from the location that you specify in the request; no additional tokens will be issued. If your office is closed, please be sure to change your shipping address to a new address where your token can be shipped to.
- . Once a hardware token is approved, you will receive an email that will be required to activate your token. Please be aware that you will need access to this email to activate your token. This email activation is required for hardware tokens only.

Please contact RSA@its.ny.gov with any questions or concerns. Thank you.

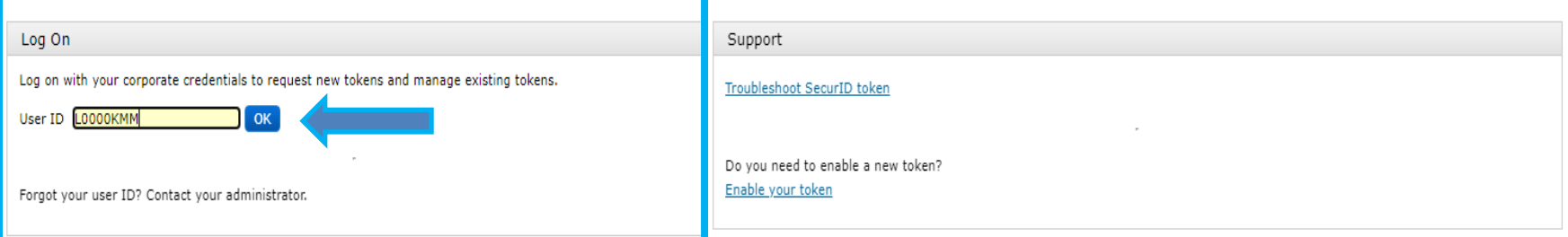

# **Log On**

#### ■ Select "Passcode" in the Authentication Method dropdown to Log On

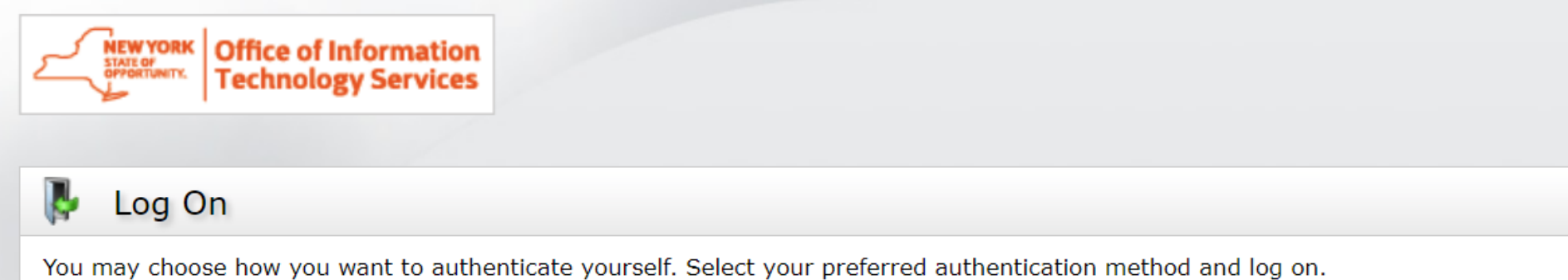

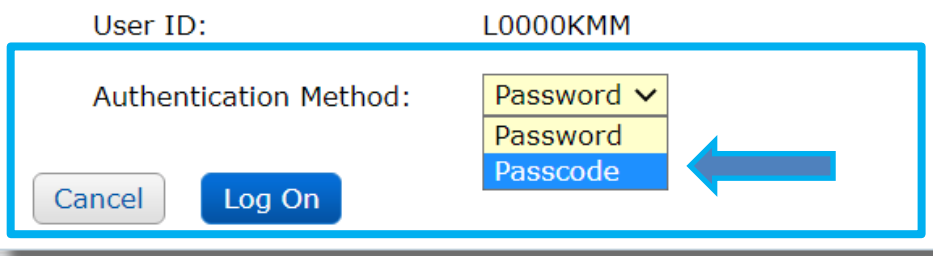

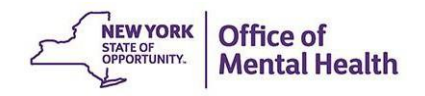

### **Passcode**

- Enter your *current* 4 digit PIN into your token to generate passcode
- **Enter passcode into the "Passcode" box**

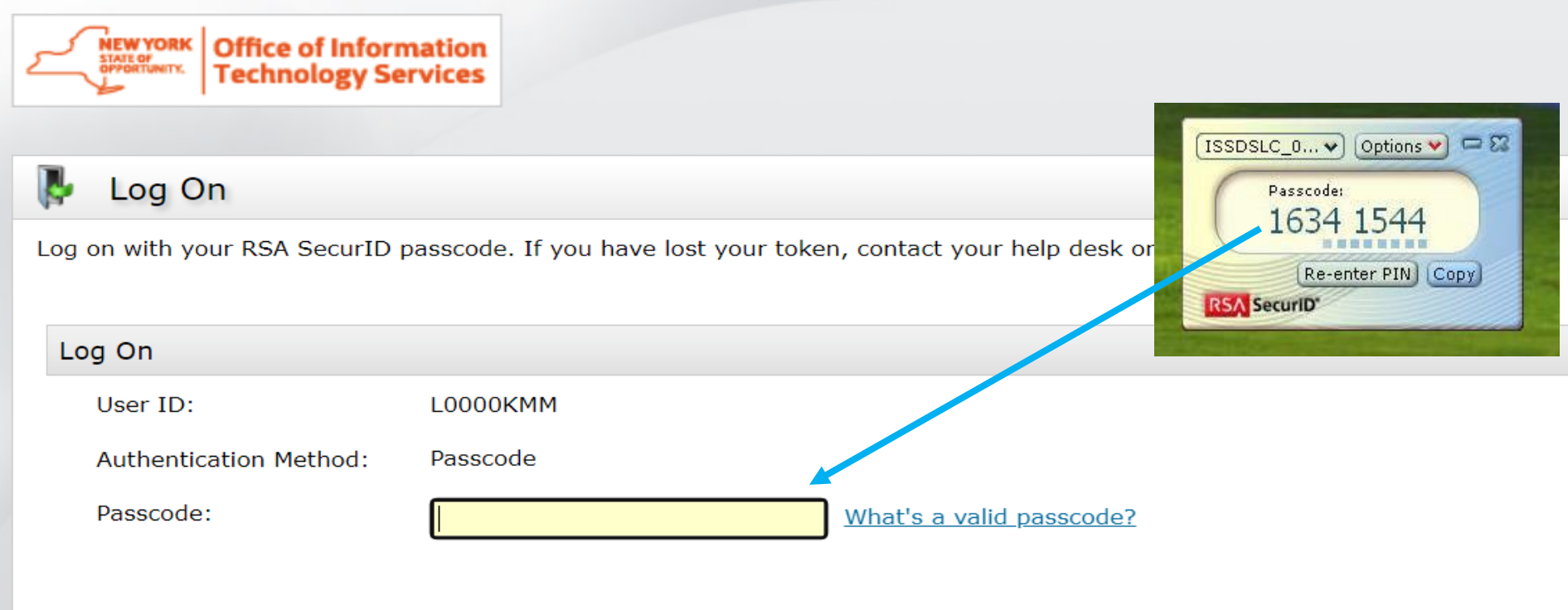

Cancel Log On

# **Change PIN**

### ▪ Select "Change PIN"

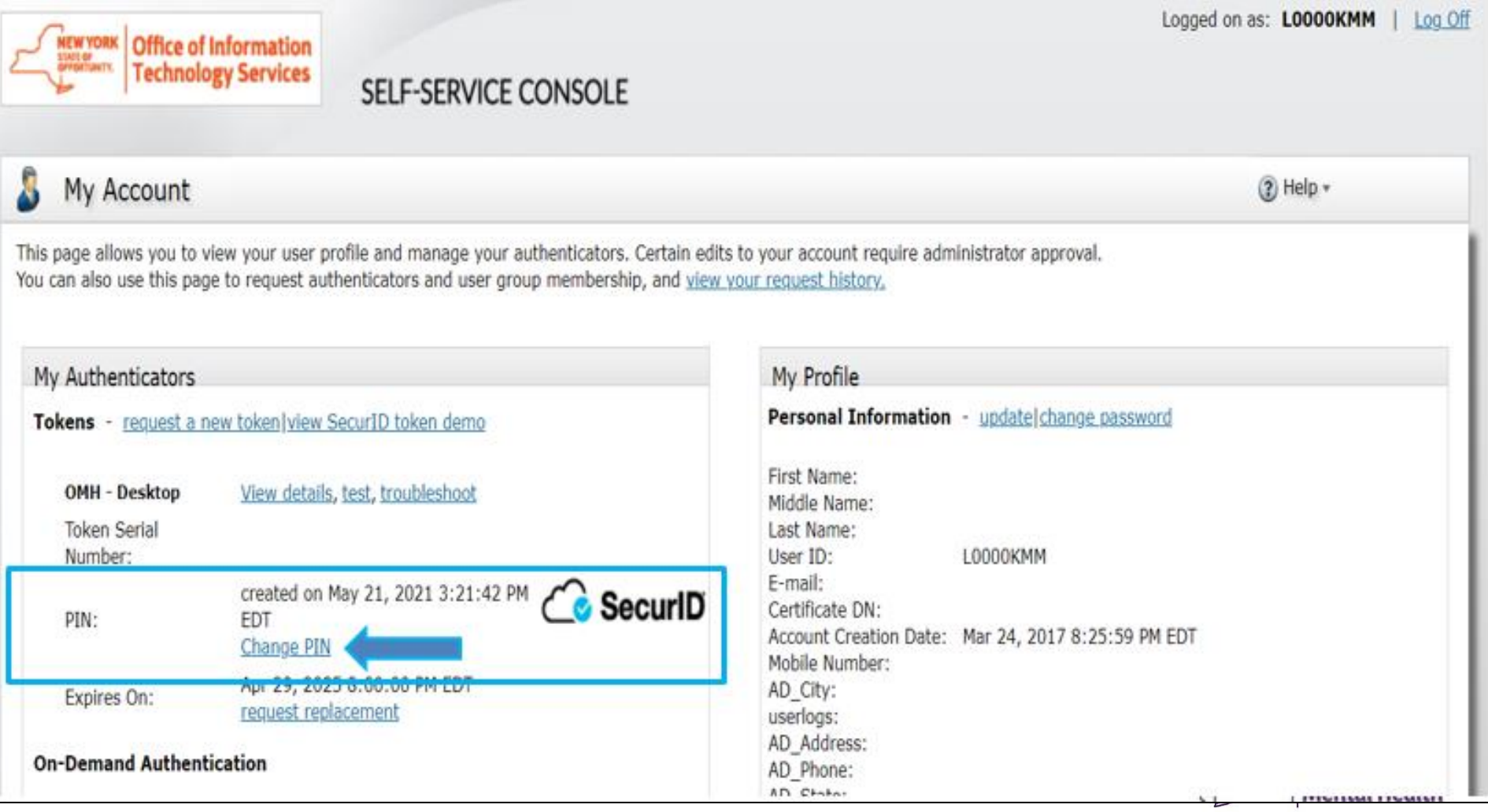

# **New PIN requirements:**

- PIN must contain eight numeric digits
- Cannot start with a 0 (zero)
- Cannot have sequential and consecutive numbers (forward or reverse) such as 11111111, 12341234, 12345678, or 12344321

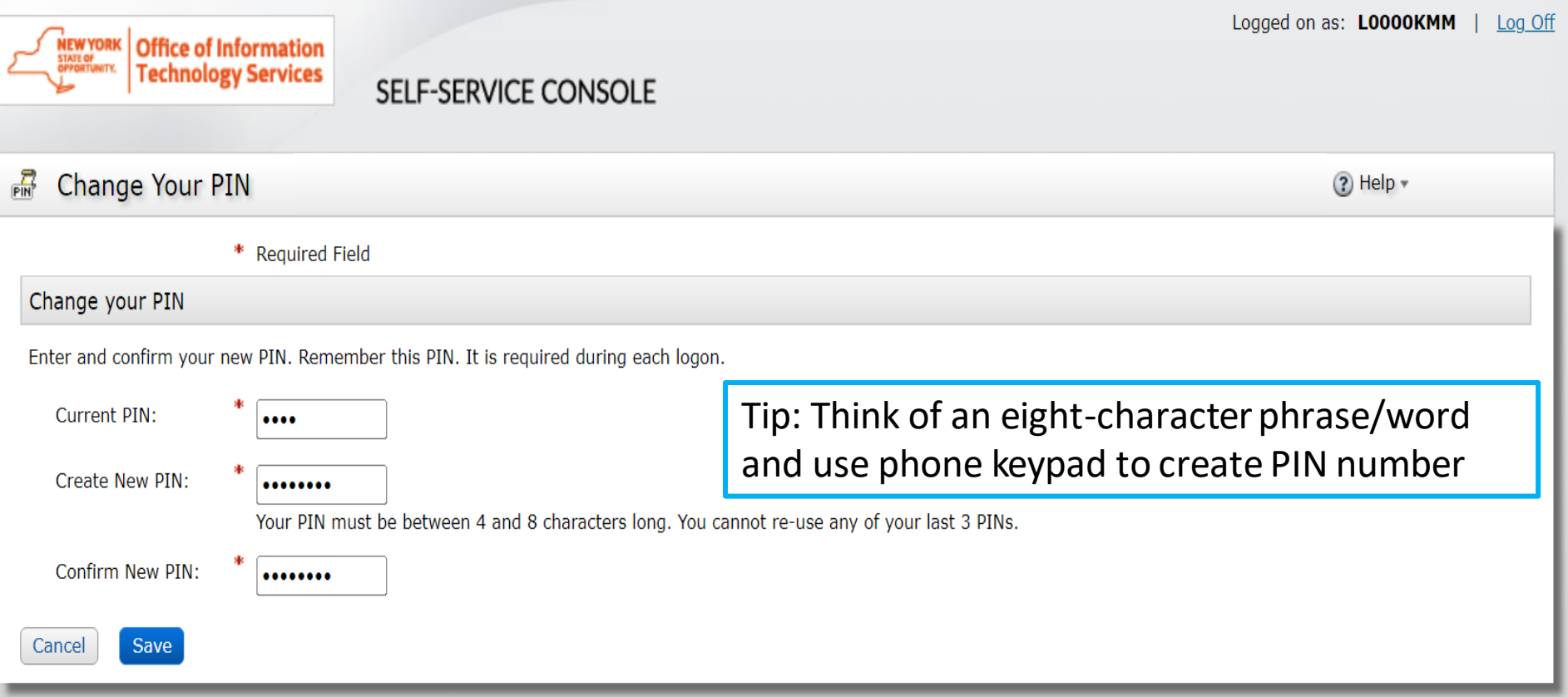

# **Confirm PIN successfully updated**

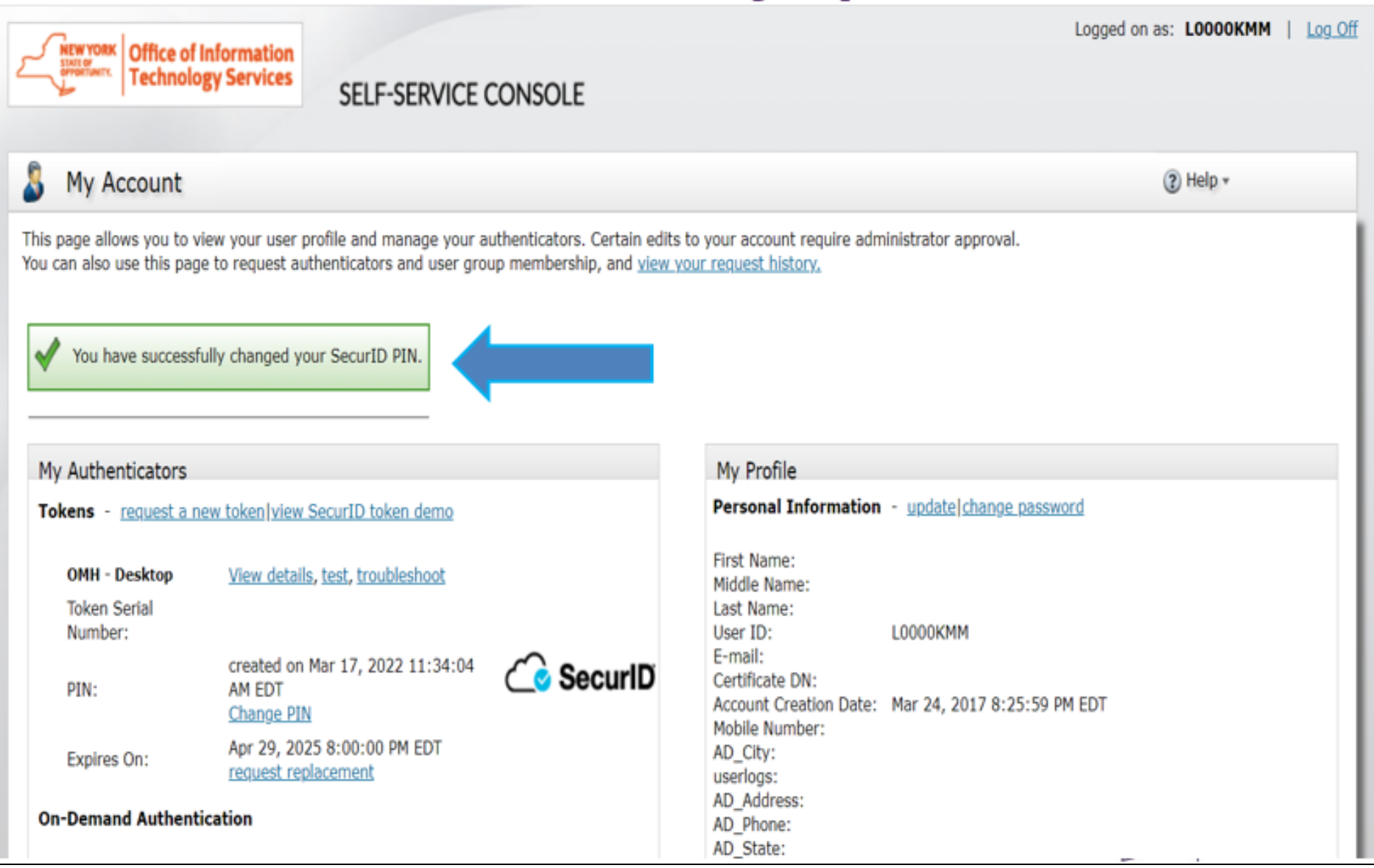

# Existing Users: Troubleshooting Token **Issues**

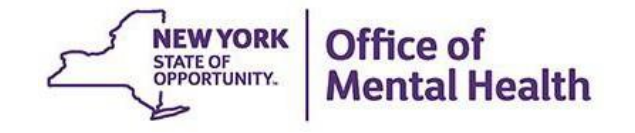

## **Troubleshoot Token Issues**

- If you are receiving "authentication error" message when you attempt to login to the PSYCKES application, wait **15 minutes** before trying again since your account will unlock automatically after this time frame
- If you are still unable to login, go to <https://mytoken.ny.gov/> and select Troubleshoot SecurID token

SELF-SERVICE CONSOLE

**Co** Home

 $(2)$  Help  $\ast$ 

Attention: Due to the current high volume of requests, ITS strongly recommends the use of RSA software tokens at this time. In the event the RSA Team needs to get in touch with you, please leave the best contact number in the "Reason for Token Request" field when submitting your token request.

Please review our instructional video on how to request and set up your RSA token by navigating to: https://www.youtube.com/watch?v=c5v8mCpq7BE. More general information on working remotely is also available here: https://its.ny.gov/working-remotely

#### **Advantages to RSA software tokens:**

**YORK | Office of Information<br>MMTK | Technology Services** 

- There is a short turnaround time for electronic delivery. Software tokens are usually approved and ready to be used within 24 hours after submitting the request.
- Requesters can monitor status of token approval and activate their token by logging into mytoken.ny.gov (no need for email access).

#### If you are unable to request an RSA software token, and must request an RSA hardware token:

- Please allow up to 10 business days for delivery.
- Please ensure you can pick up the token from the location that you specify in the request; no additional tokens will be issued. If your office is closed, please be sure to change your shipping address to a new address where your token can be shipped to.
- . Once a hardware token is approved, you will receive an email that will be required to activate your token. Please be aware that you will need access to this email to activate your token. This email activation is required for hardware tokens only.

Please contact RSA@its.ny.gov with any questions or concerns. Thank you.

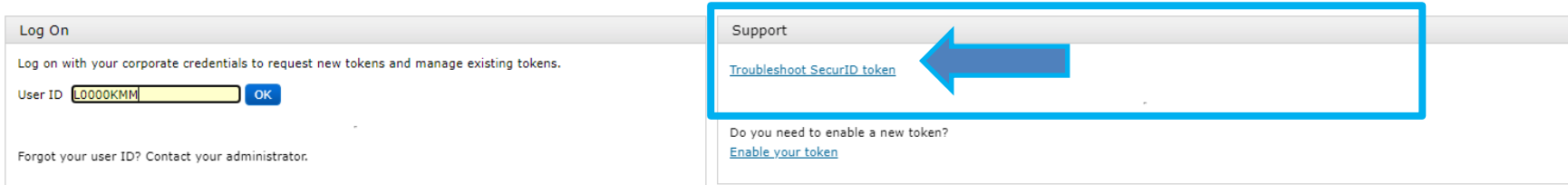

### **User ID**

#### ■ Enter your User ID and hit 'OK'

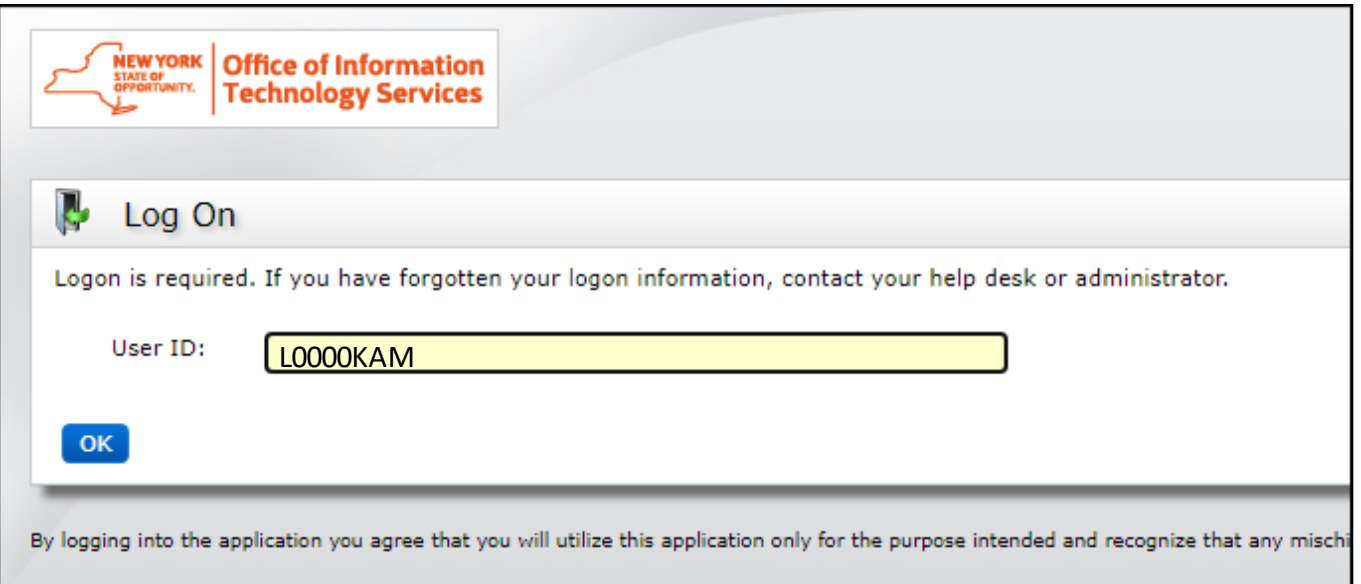

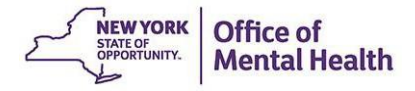

# **Security Questions**

**EXTERN Answer security questions you had previously set** 

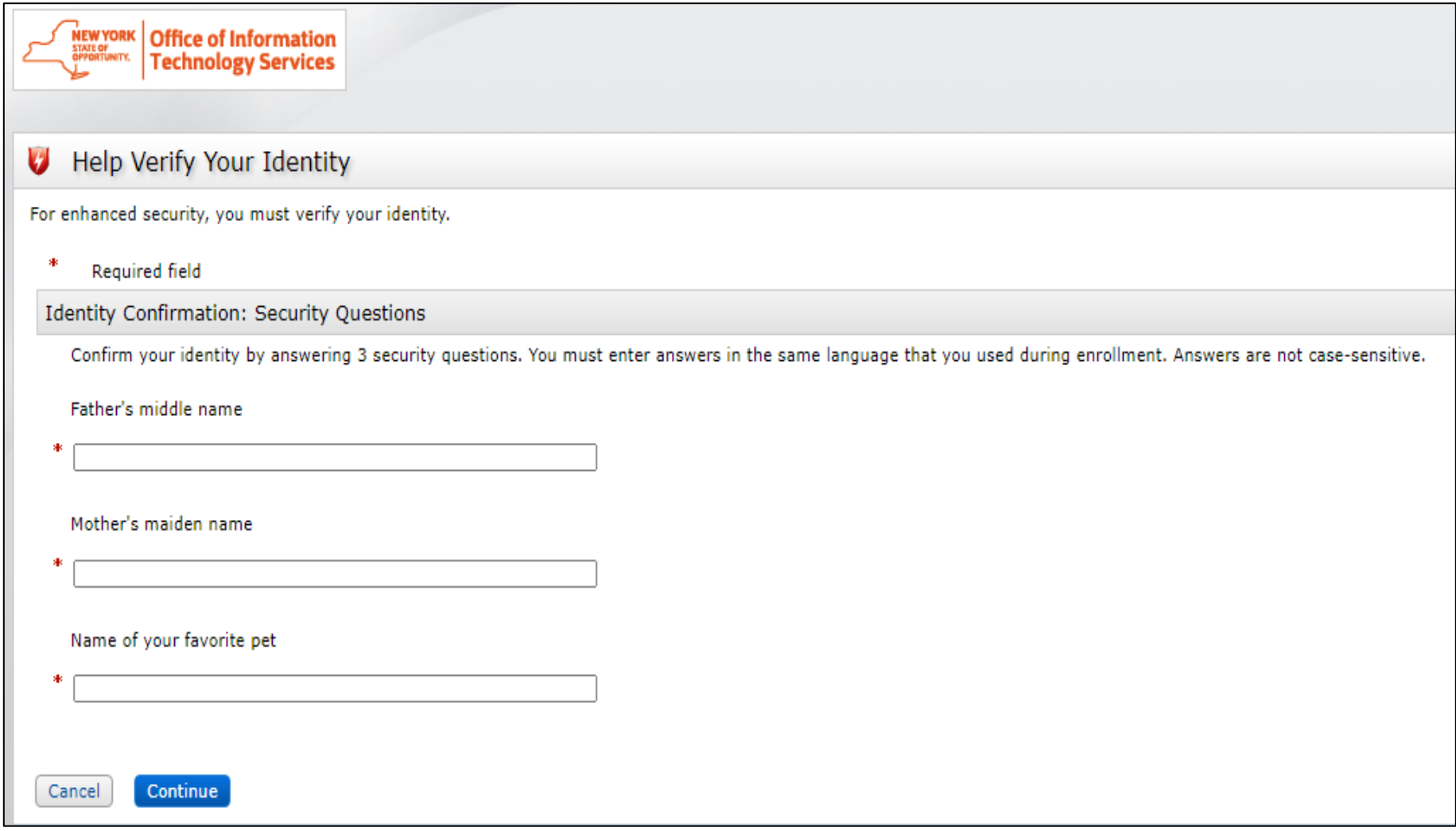

:h

# **Security Questions**

- **.** If you answer incorrectly, you'll receive an authentication error message
- You can re-enter your User ID and have another opportunity to answer 3 of your 8 security questions
	- **E** If you have NOT previously set security questions, you'll also get an authentication error message and will need to reach out to the local Service Desk for further assistance

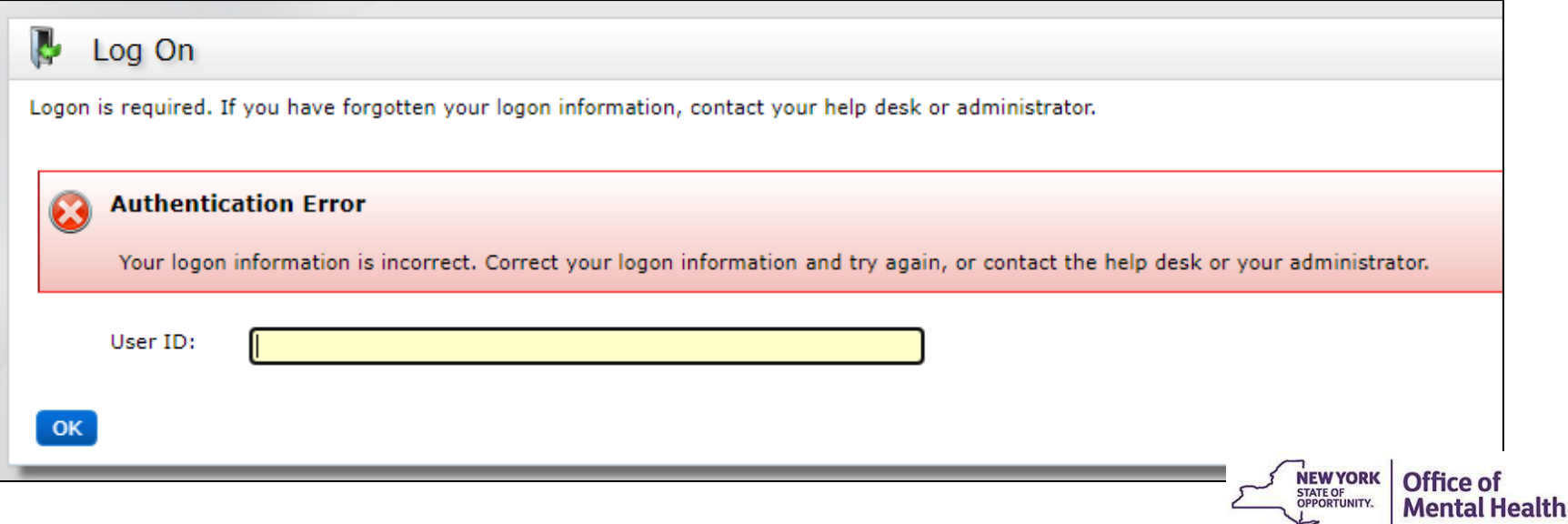

# **Select Token Issue**

Once you've successfully answered the security questions, you'll be prompted to select token issue

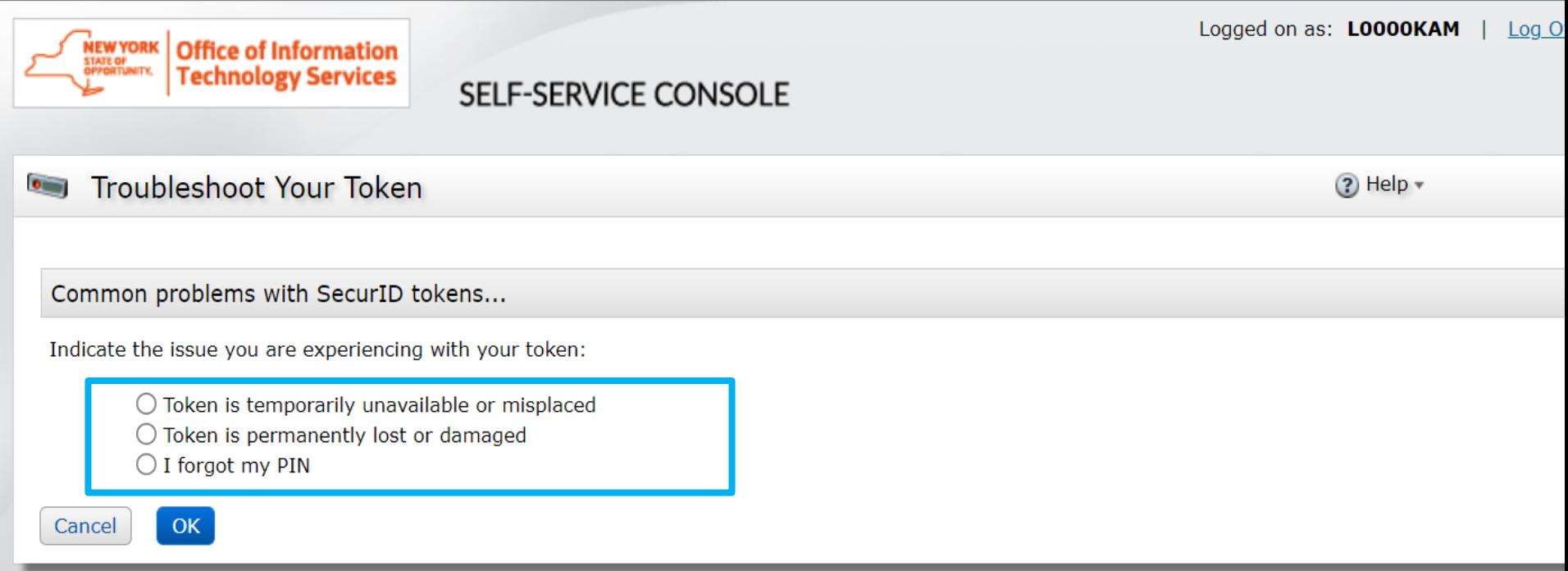

By logging into the application you agree that you will utilize this application only for the purpose intended and recognize that any mischievous or malicious activity is expressly prohibited and i subject you to legal action. Such activity includes, but is not limited to any unauthorized attempt to access data, or to modify, reverse engineer, reverse compile, or disassemble the Software

For assistance contact your current RSA token administrators.

New York State Office of Information Technology Services

# **Token Temporarily Unavailable**

If you know your PIN but can't locate your token, you can get temporary access

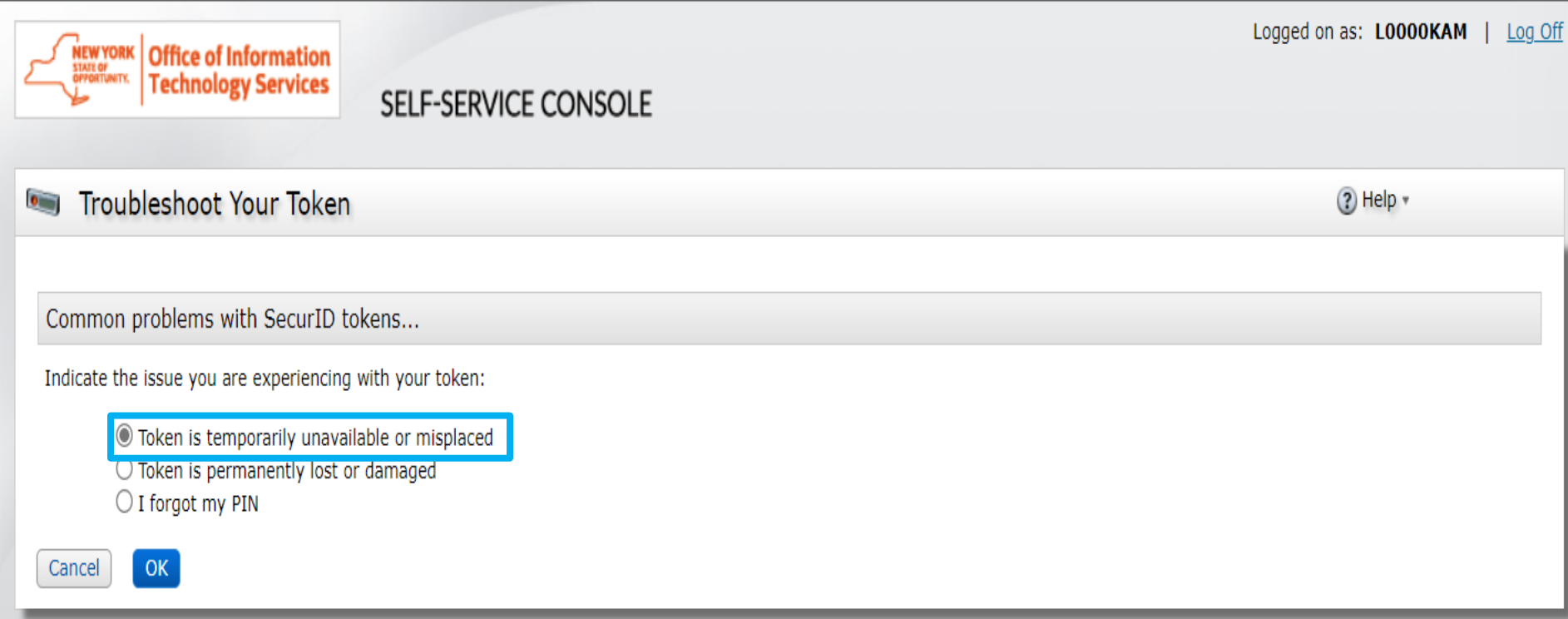

By logging into the application you agree that you will utilize this application only for the purpose intended and recognize that any mischievous or malicious activity is expressly prohibited and may subject you to legal a includes, but is not limited to any unauthorized attempt to access data, or to modify, reverse engineer, reverse compile, or disassemble the Software.

For assistance contact your current RSA token administrators.

New York State Office of Information Technology Services

# **Temporary Emergency Access Code**

■ You will be provided an emergency access tokencode that will be valid for two days

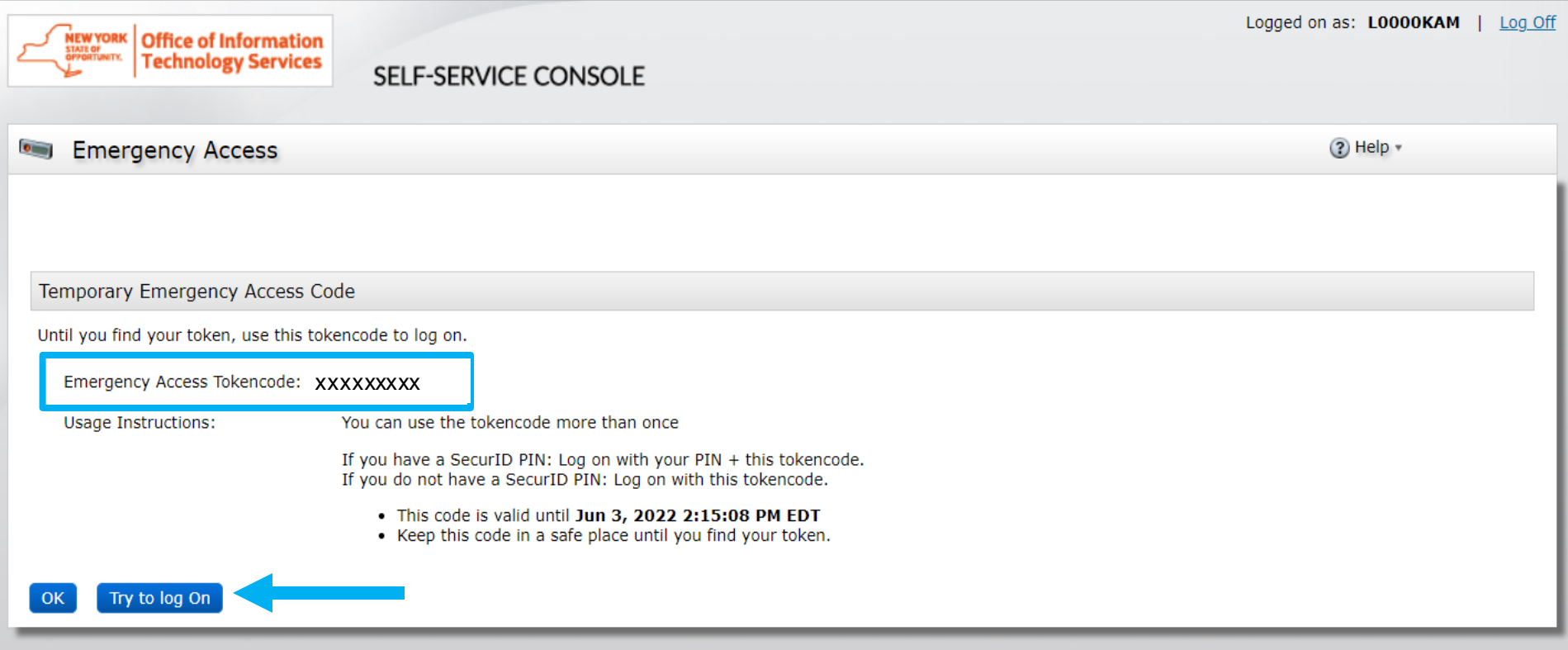

v logging into the application you agree that you will utilize this application only for the purpose intended and recognize that any mischievous or malicious activity is expressly prohibited and may subject you to legal ac includes, but is not limited to any unauthorized attempt to access data, or to modify, reverse engineer, reverse compile, or disassemble the Software.

For assistance contact your current RSA token administrators.

New York State Office of Information Technology Services

# **Test Logon**

- Enter User ID
- Enter your PIN + Emergency Access Tokencode

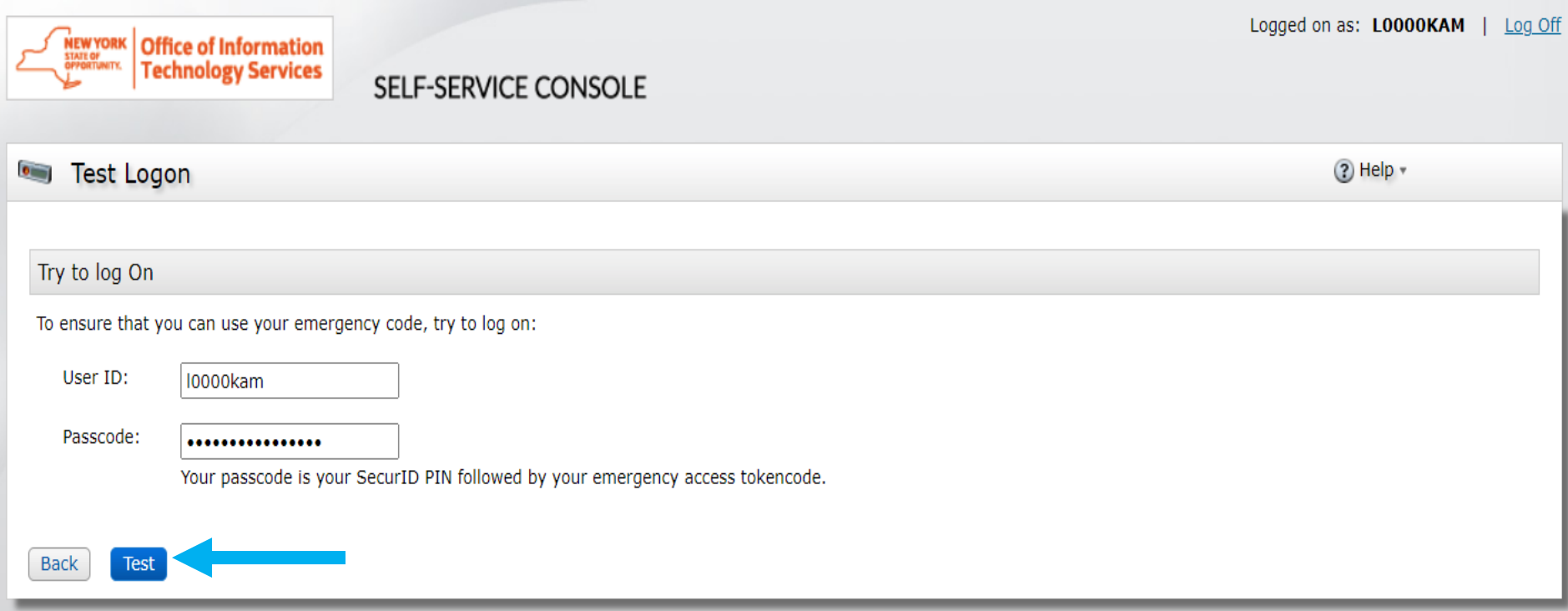

By logging into the application you agree that you will utilize this application only for the purpose intended and recognize that any mischievous or malicious activity is expressly prohibited and may subject you to legal a includes, but is not limited to any unauthorized attempt to access data, or to modify, reverse engineer, reverse compile, or disassemble the Software.

For assistance contact your current RSA token administrators.

New York State Office of Information Technology Services

### **Successful Test Logon**

OK

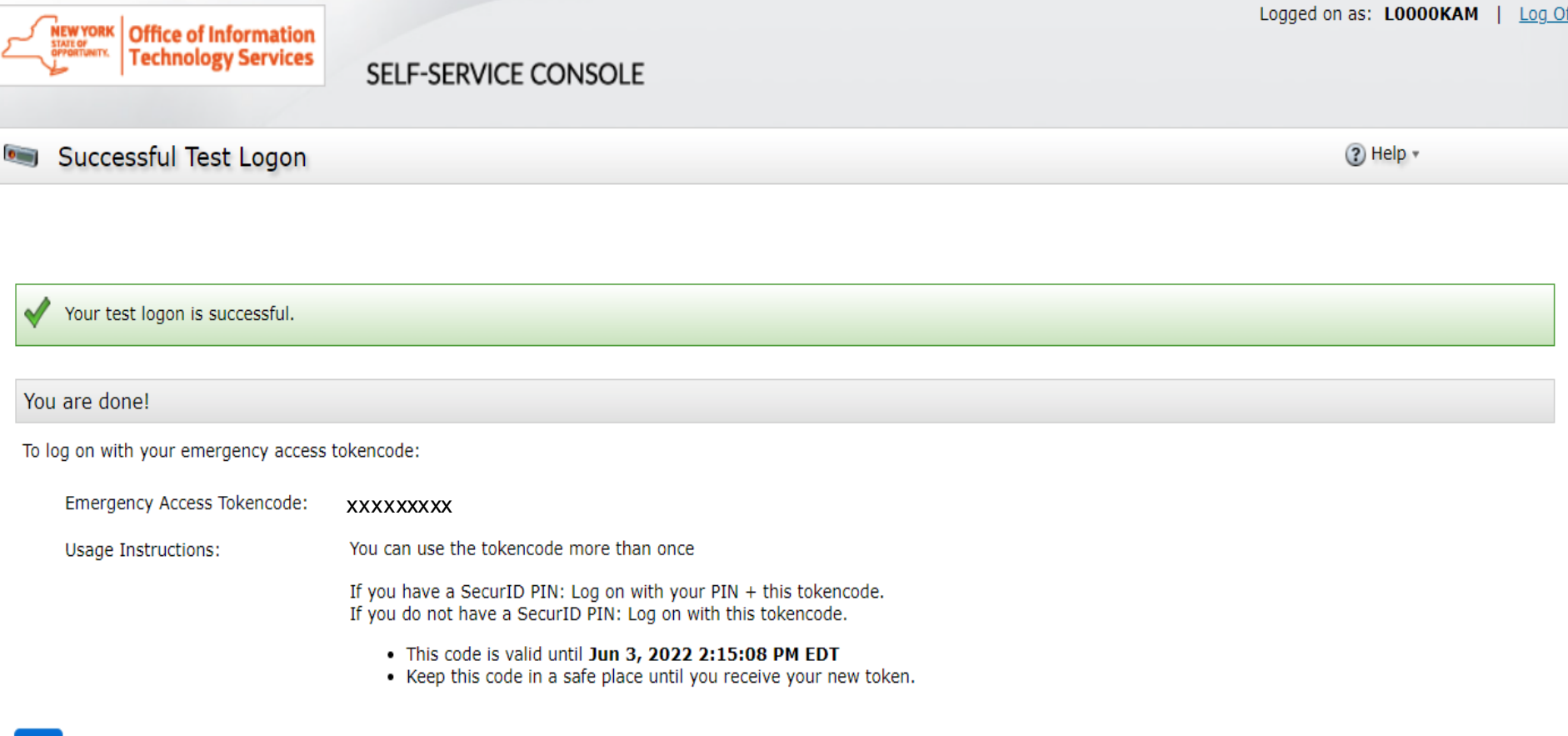

By logging into the application you agree that you will utilize this application only for the purpose intended and recognize that any mischievous or malicious activity is expressly prohibited and may subject you to legal a includes, but is not limited to any unauthorized attempt to access data, or to modify, reverse engineer, reverse compile, or disassemble the Software.

For assistance contact your current RSA token administrators.

New York State Office of Information Technology Services

# **Token Permanently Lost**

If you have lost your token permanently and can't login to the Self-Service Console to request a new token, select "token is permanently lost or damaged"

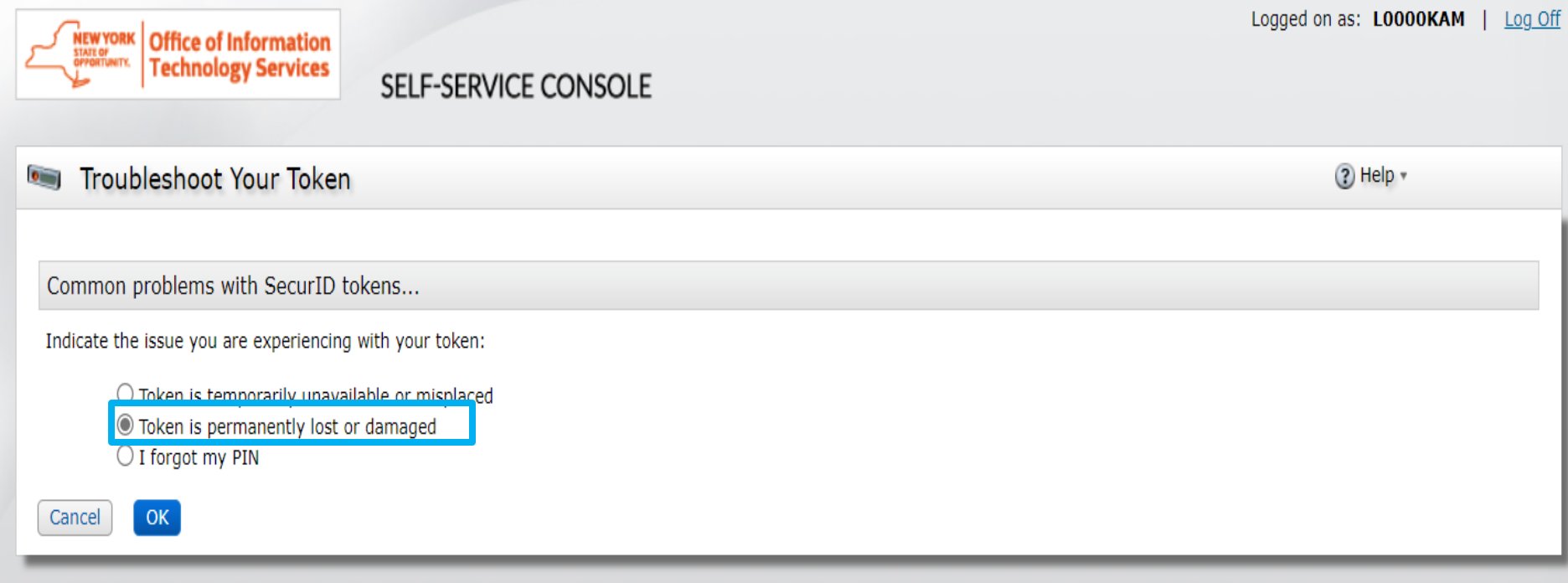

By logging into the application you agree that you will utilize this application only for the purpose intended and recognize that any mischievous or malicious activity is expressly prohibited and may subject you to legal a includes, but is not limited to any unauthorized attempt to access data, or to modify, reverse engineer, reverse compile, or disassemble the Software.

For assistance contact your current RSA token administrators.

New York State Office of Information Technology Services

# **Token Permanently Lost**

- **Provide details on what happened to token**
- Create a token file password to import new token
- Create a PIN

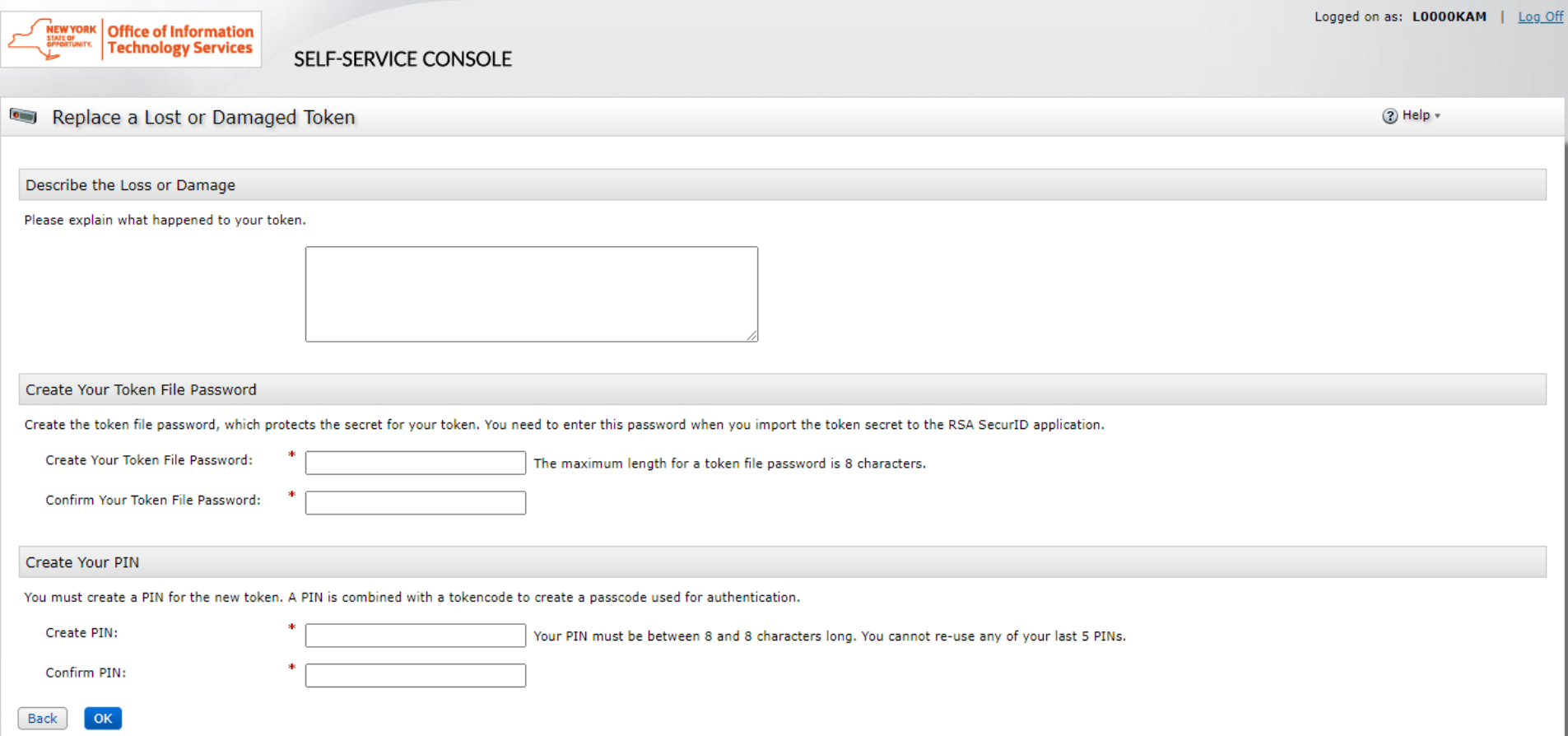

# **Token Issues – PIN reset**

If you need a PIN reset because you forgot your PIN, select "I forgot my PIN" if you need to reset

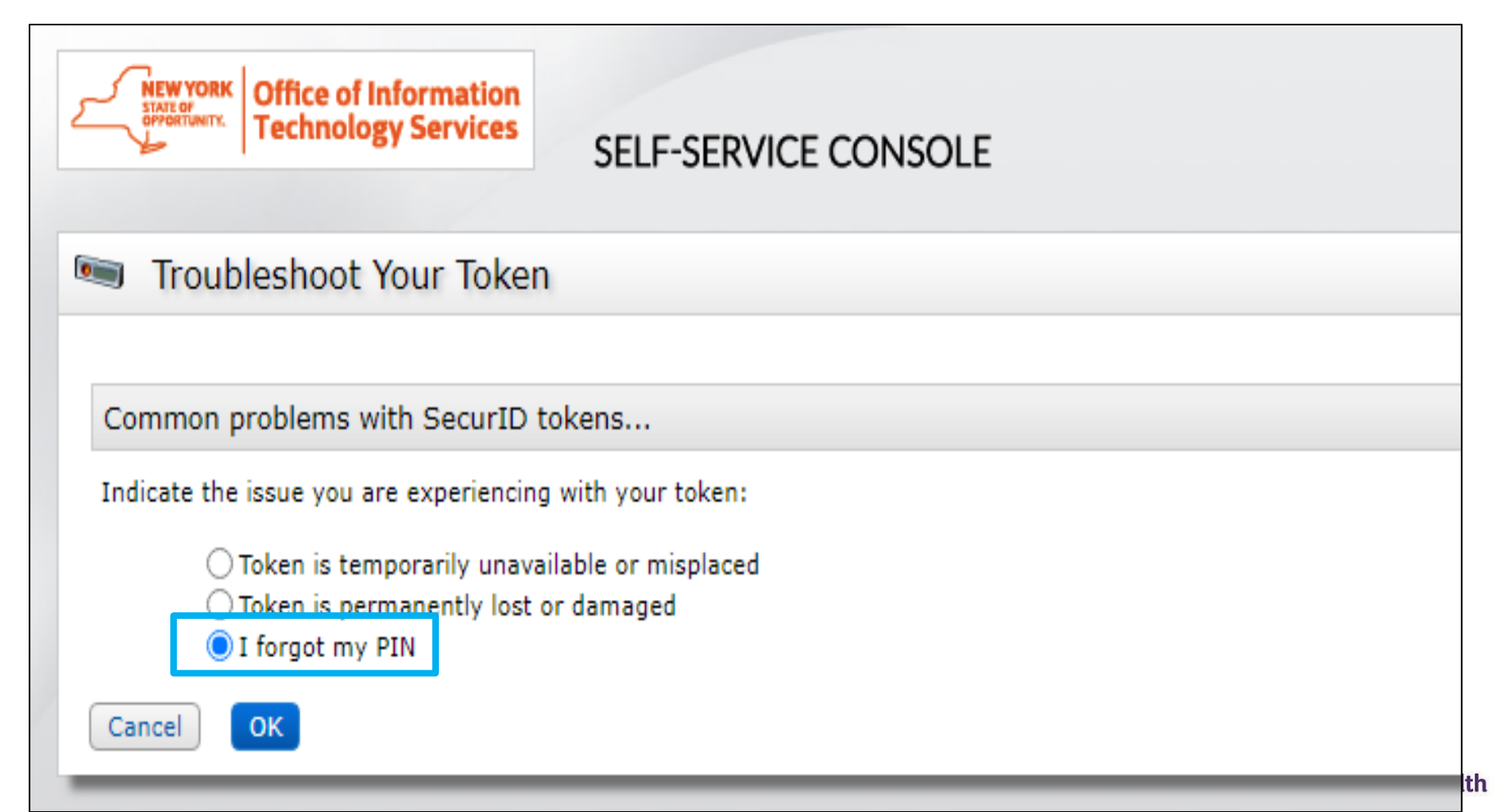

## **Create new PIN**

- PIN must contain eight numeric digits
- Cannot start with a 0 (zero)
- Cannot have sequential and consecutive numbers (forward or reverse) such as 11111111, 12341234, 12345678, or 12344321
- You cannot reuse one of your five recently used PINs

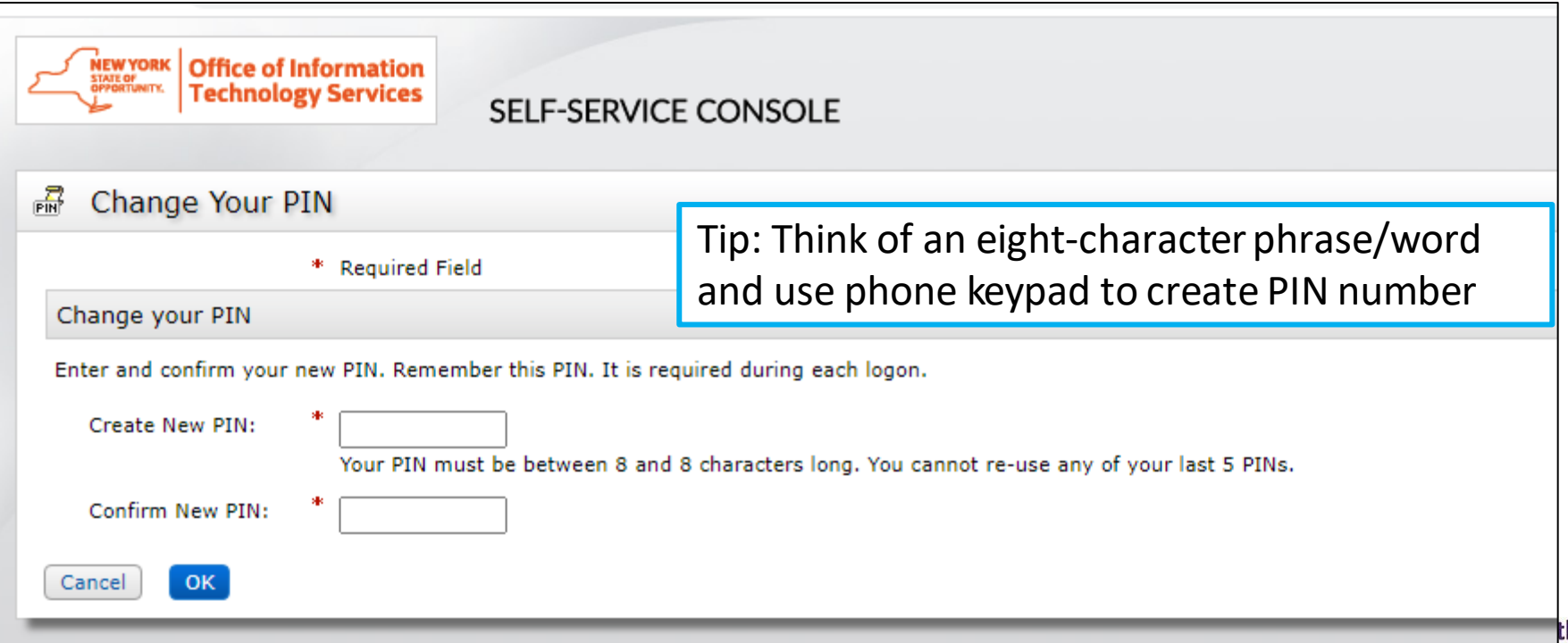

# **Test Authentication**

- Once you have successfully changed your PIN, you will be prompted to run a Test Authentication
- Re-enter your User ID and Passcode (using your newly created PIN)

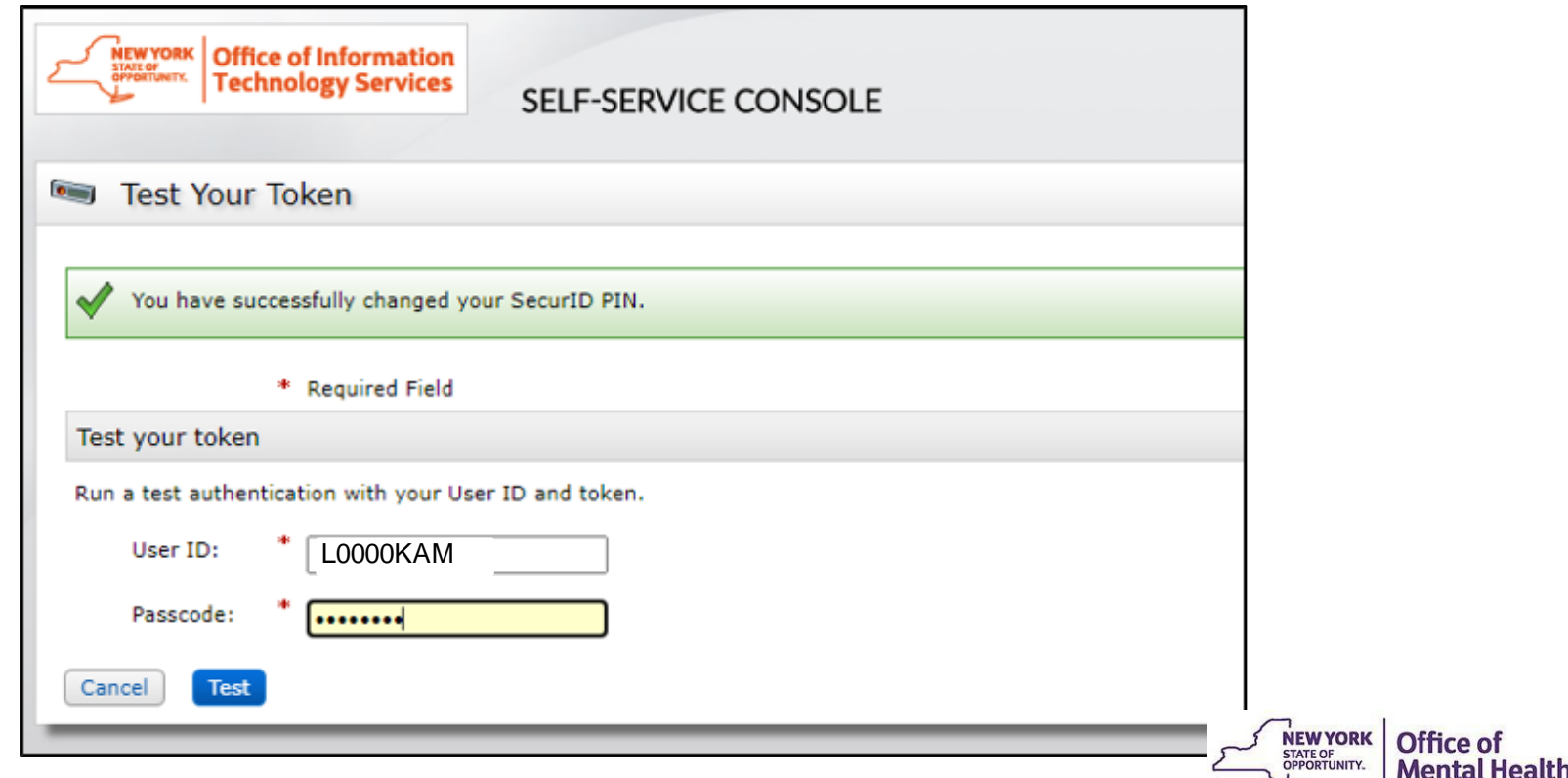

# **Unsuccessful Test Authentication**

- If your Test Authentication was unsuccessful, hit "back" to re-enter in your User ID and Passcode
	- Tip: Be sure you are entering the new PIN in your soft token as well as providing enough time to enter the time-sensitive passcode

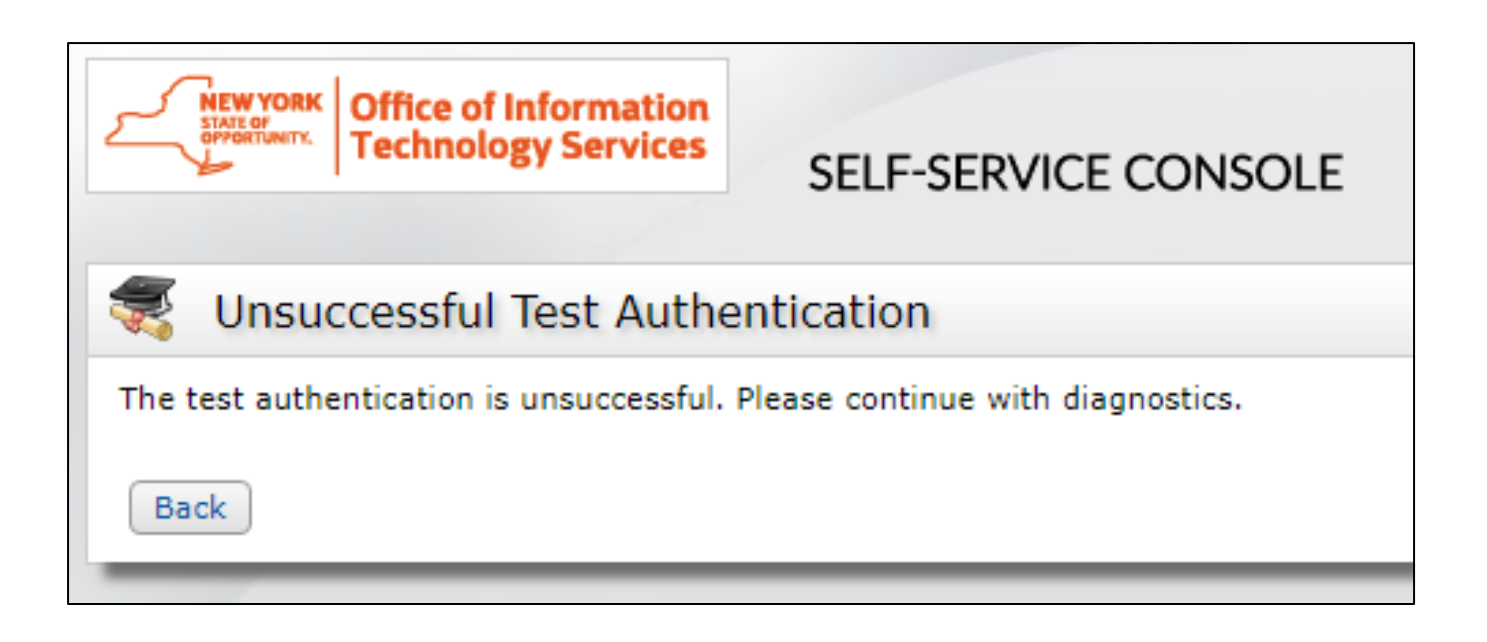

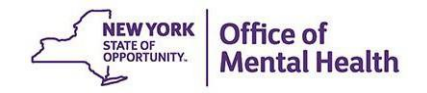

# **Test Authentication**

- Once your Test Authentication is successful, click "OK"
- Your new PIN is now ready to use!

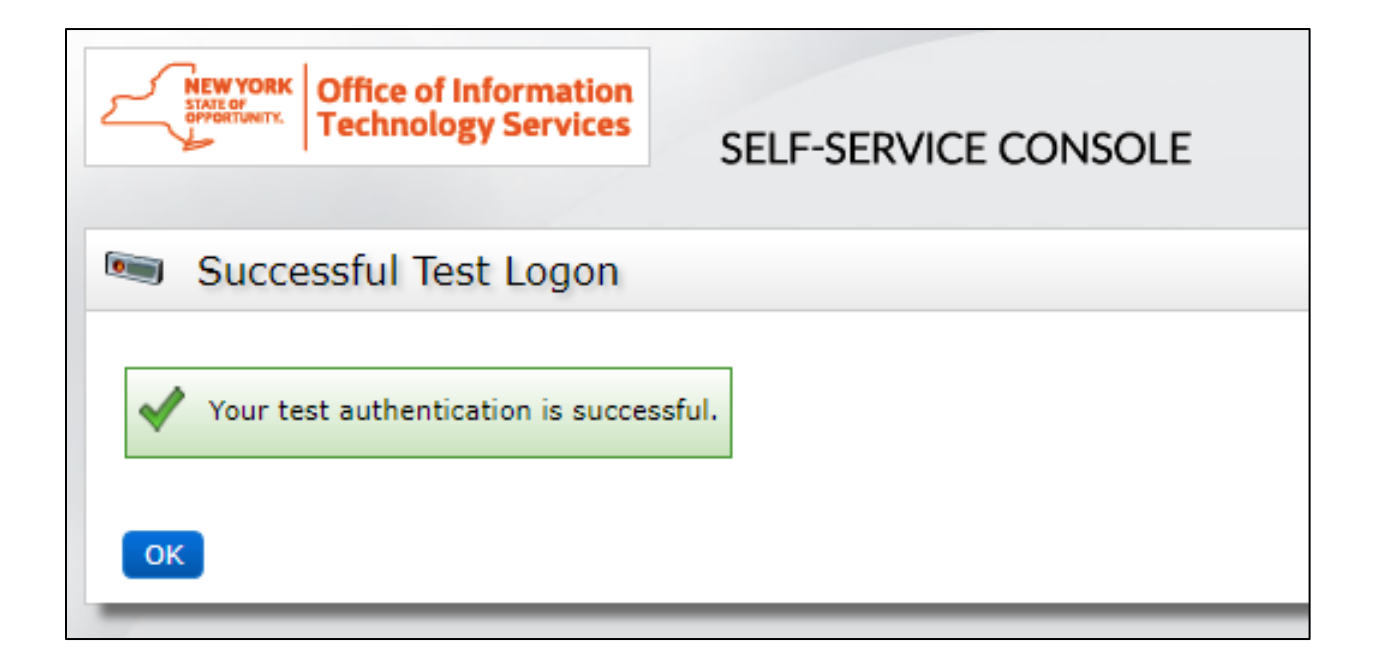

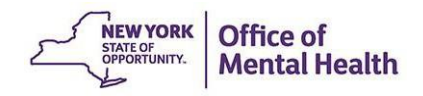

Existing Users: **Requesting** Replacement Token

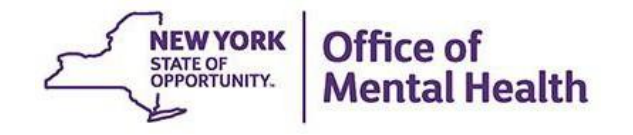

# **Requesting Replacement Token Issues**

- If you get a new phone and need a replacement token, it must be requested in the Self-Service Console
- **EXTH** Additionally, if a security manager originally requested a soft token for you but you require a hard token, a replacement token must be requested in the Self-Service Console

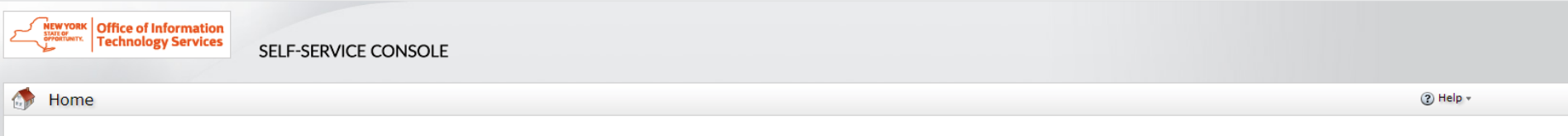

Attention: Due to the current high volume of requests, ITS strongly recommends the use of RSA software tokens at this time. In the event the RSA Team needs to get in touch with you, please leave the best contact number in the "Reason for Token Request" field when submitting your token request.

Please review our instructional video on how to request and set up your RSA token by navigating to: https://www.youtube.com/watch?v=c5v8mCpq7BE. More general information on working remotely is also available here: https://its.ny.gov/working-remotely

#### **Advantages to RSA software tokens:**

- There is a short turnaround time for electronic delivery. Software tokens are usually approved and ready to be used within 24 hours after submitting the request.
- Requesters can monitor status of token approval and activate their token by logging into mytoken.ny.gov (no need for email access).

#### If you are unable to request an RSA software token, and must request an RSA hardware token:

- Please allow up to 10 business days for delivery.
- Please ensure you can pick up the token from the location that you specify in the request; no additional tokens will be issued. If your office is closed, please be sure to change your shipping address to a new address where your token can be shipped to.
- Once a hardware token is approved, you will receive an email that will be required to activate your token. Please be aware that you will need access to this email to activate your token. This email activation is required for hardware tokens only.

Please contact RSA@its.ny.gov with any questions or concerns. Thank you.

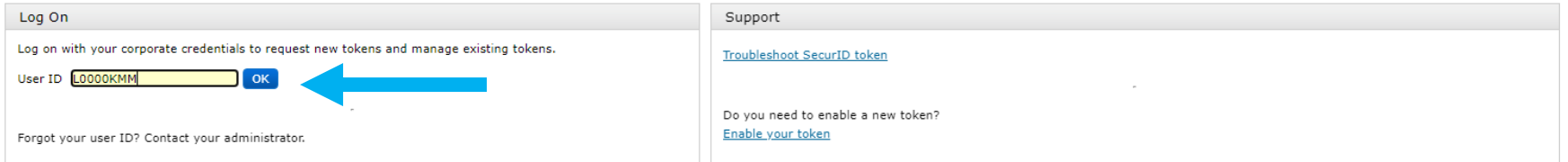

### **Request Token**

**EXTER 14 After logging in, select the "Request a New Token" option** under the My Authenticators section

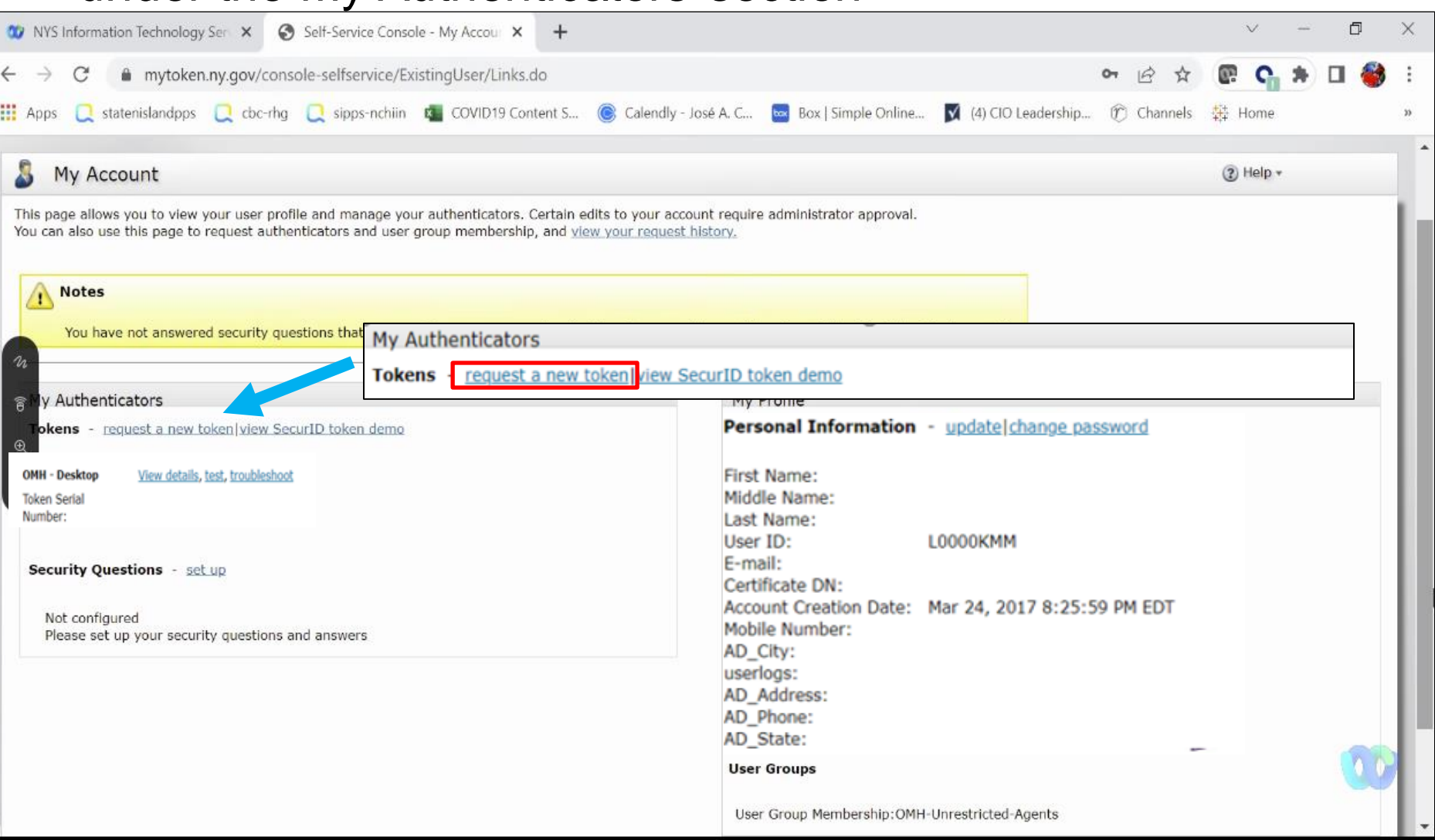

### **Select Token Type**

- If you need a replacement token for your phone, select "soft token"
- **.** If you originally received a soft token but need to replace with a hard token, select "hard token"

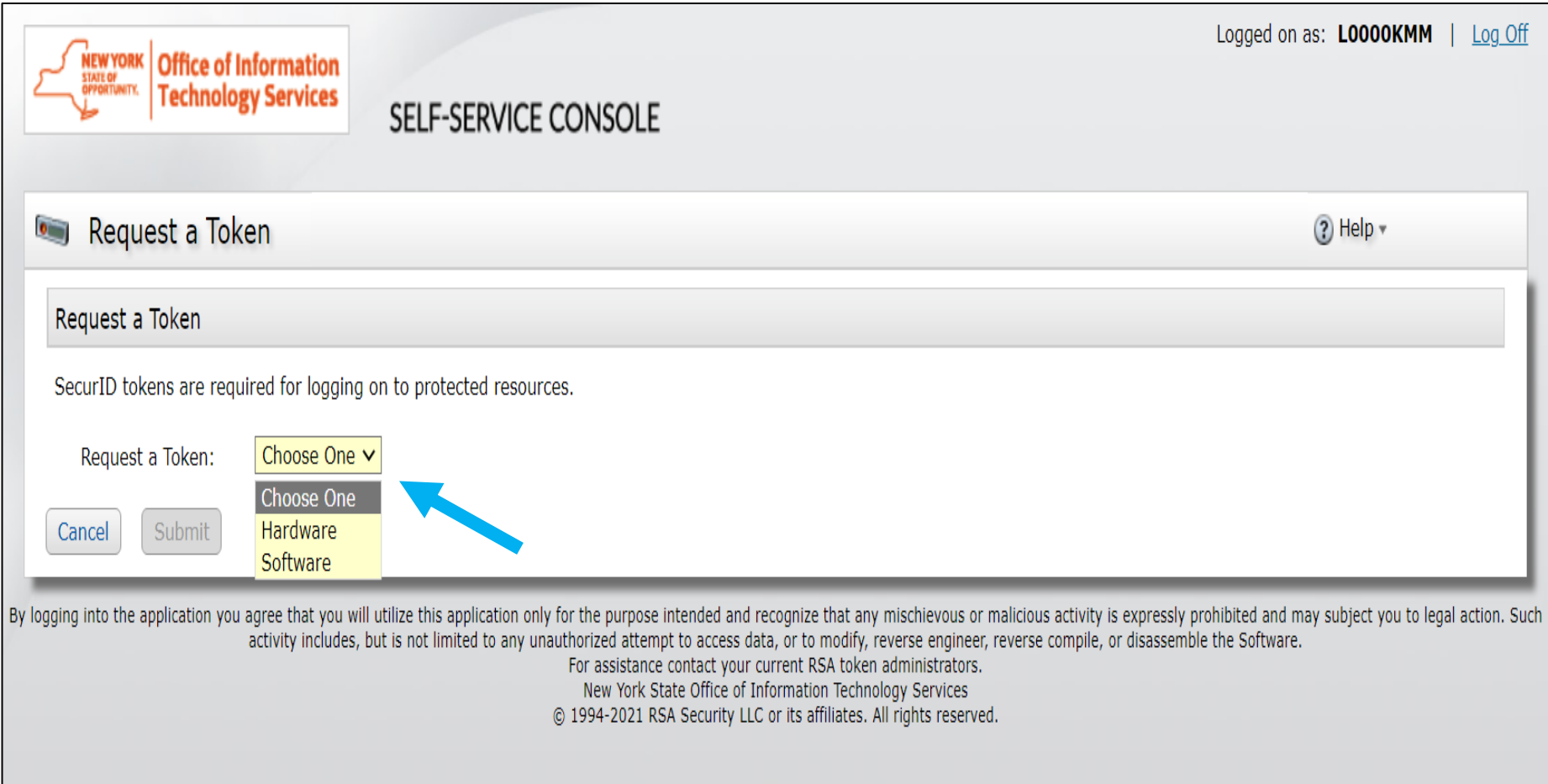

### **Soft Token Steps – Select Device Type**

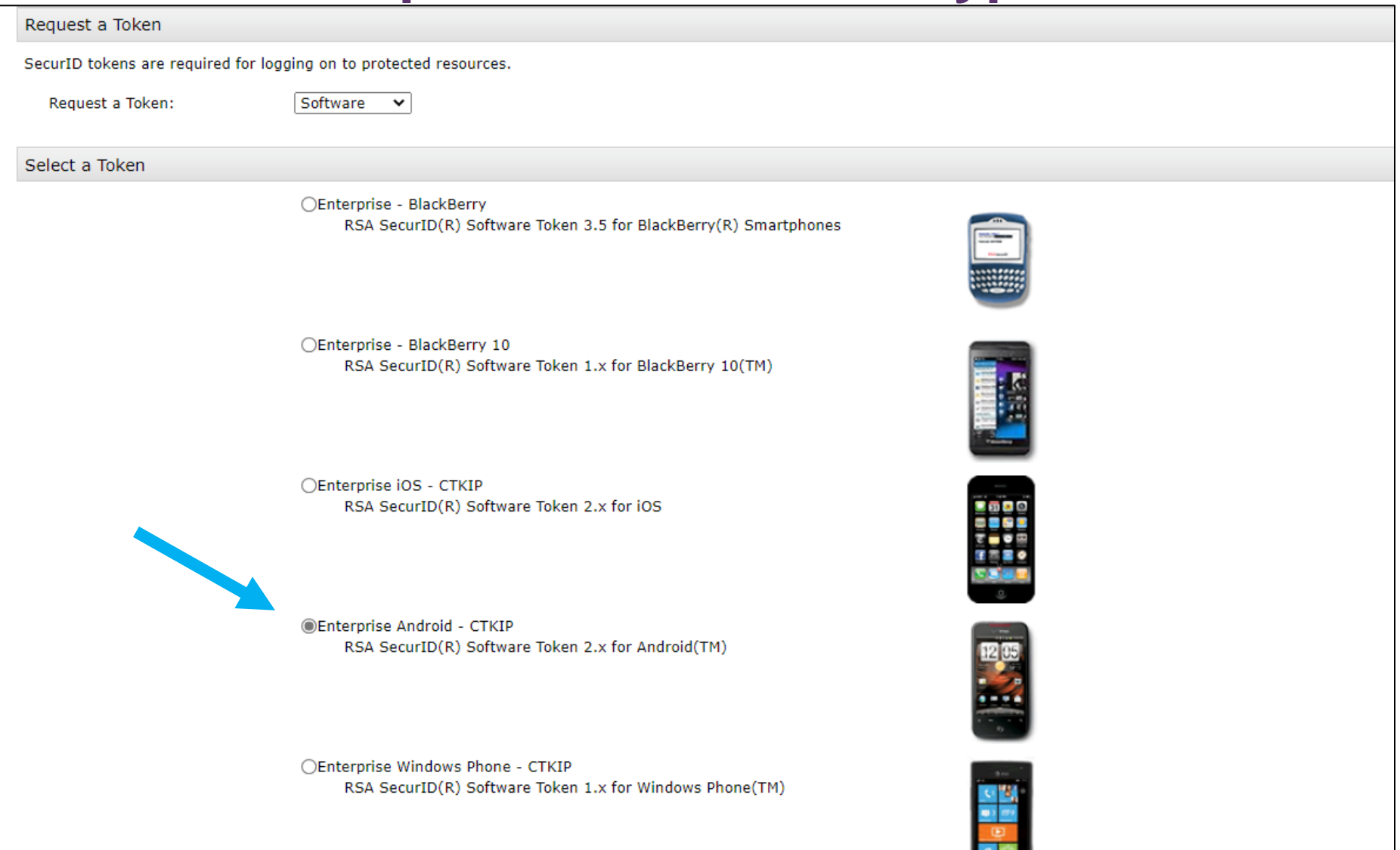

### **Soft Token - Reason For Token Request**

#### Provide Your Token Details

Use the DeviceSerialNumber field to enter the code that uniquely identifies your device. Open the SecurID software token application to find it. Use the Nickname field to enter a user-friendly nickname for your software token. The nickname will be displayed in your software token application after you import your token. Contact your administrator for details.

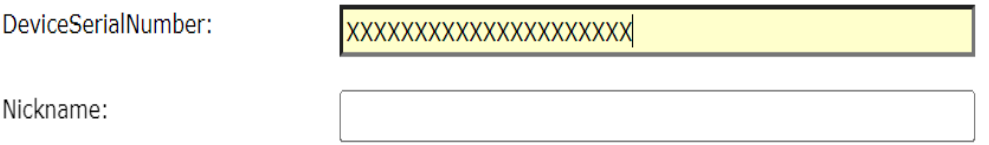

#### Create Your PIN

You must create a PIN for the new token. A PIN is combined with a tokencode to create a passcode used for authentication.

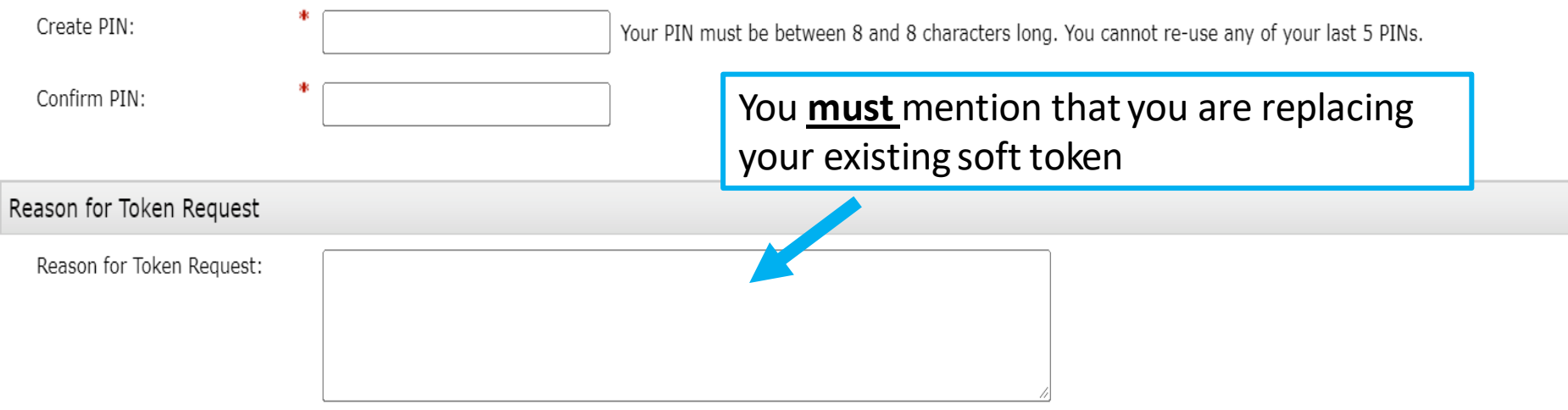

Please explain why you are requesting this token. For example, to access a Virtual Private Network (VPN), or to replace a lost token.

### **Hard Token – Reason for Token Request**

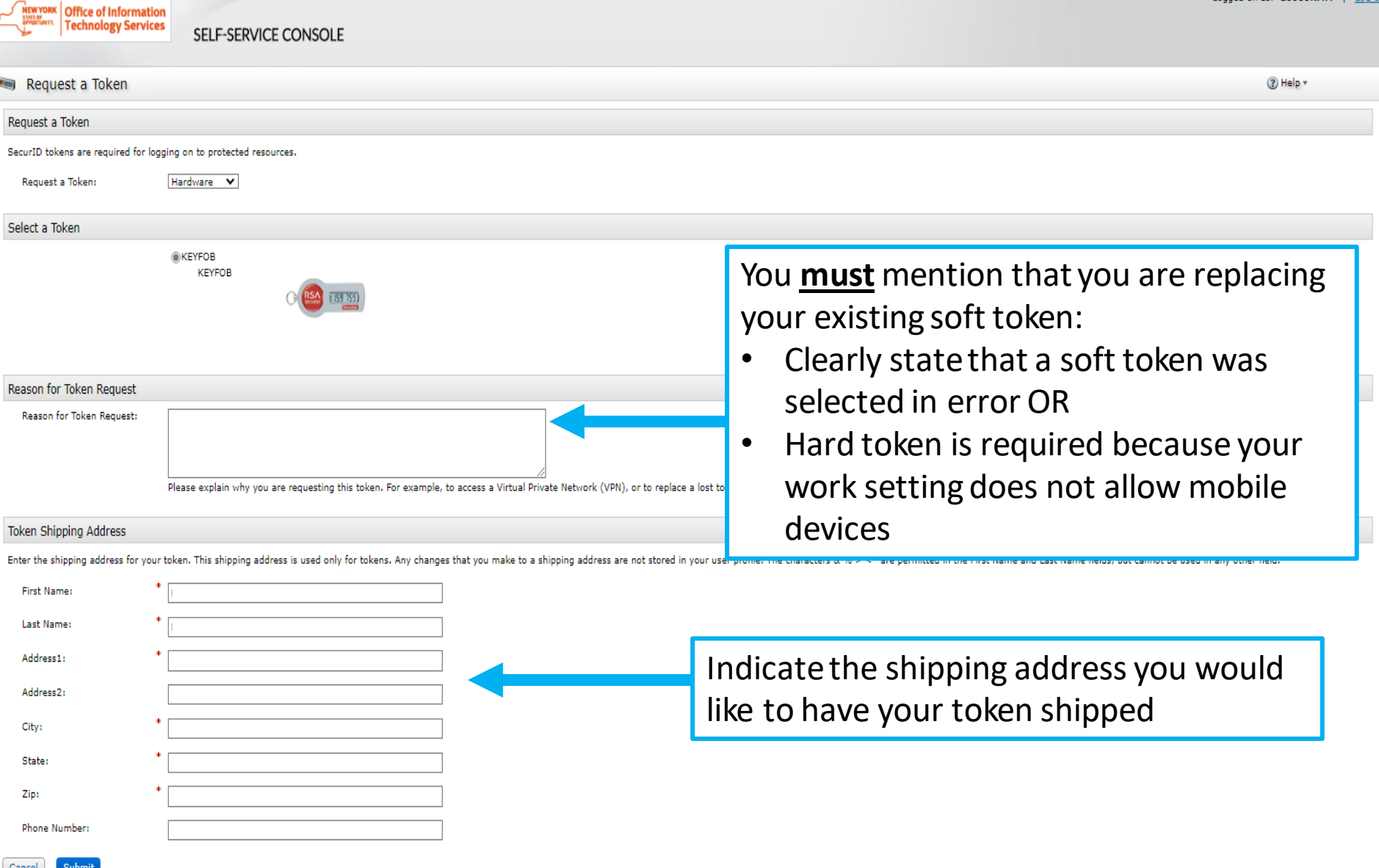

Logged on as: LOODOKMM L. Log

### **Request submitted**

- After your request has been submitted, you will receive a confirmation #
	- Soft/Hard token: Once you token is received, follow the steps in [Importing & Activating Token](#page-15-0) slides

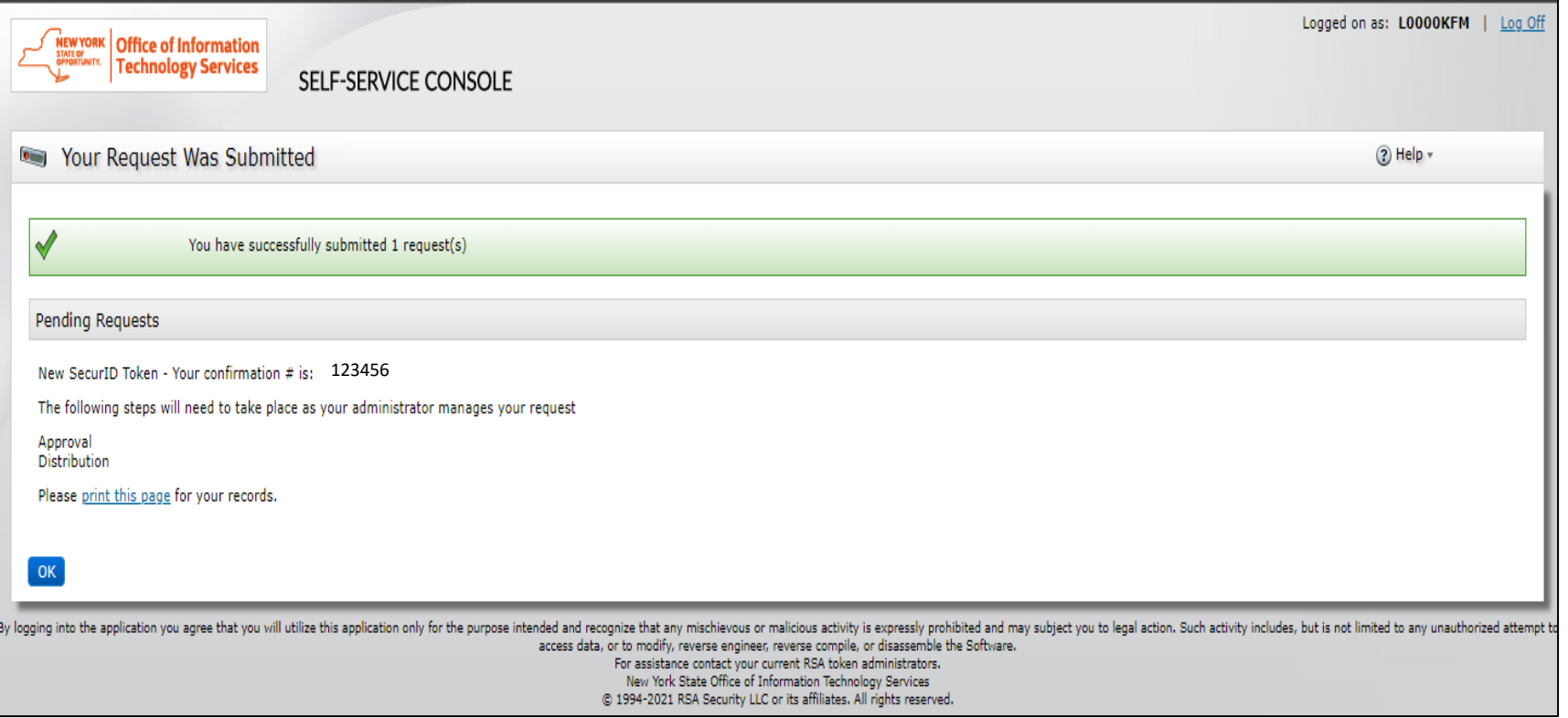

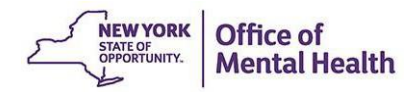

### **Pending Requests**

**EXTER 19 After your request has been submitted, you can check the** progress in the Self-Service Console

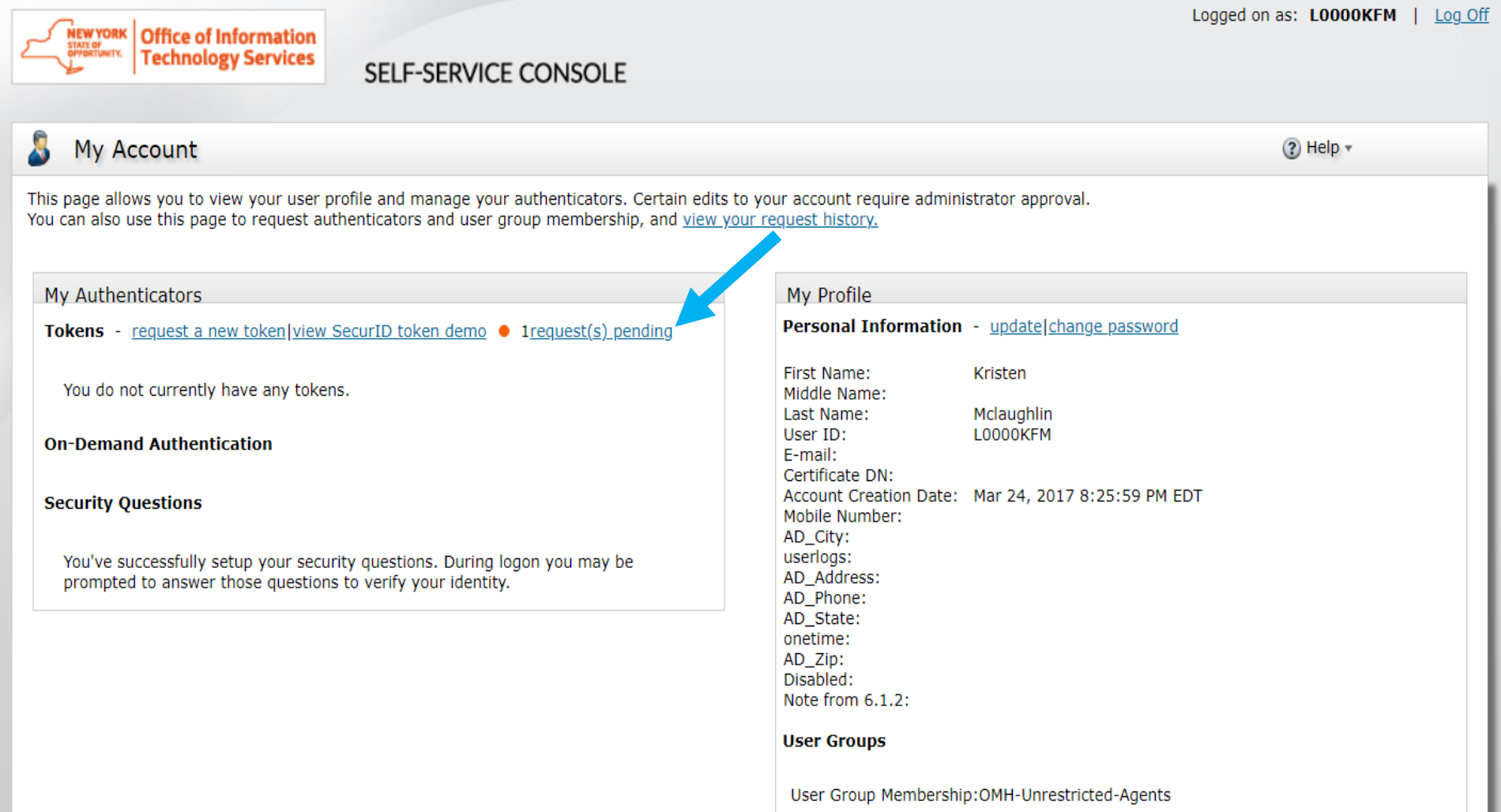

### **View Status**

■ View status of Pending Requests or see Completed Requests to view the details of previously completed/rejected requests

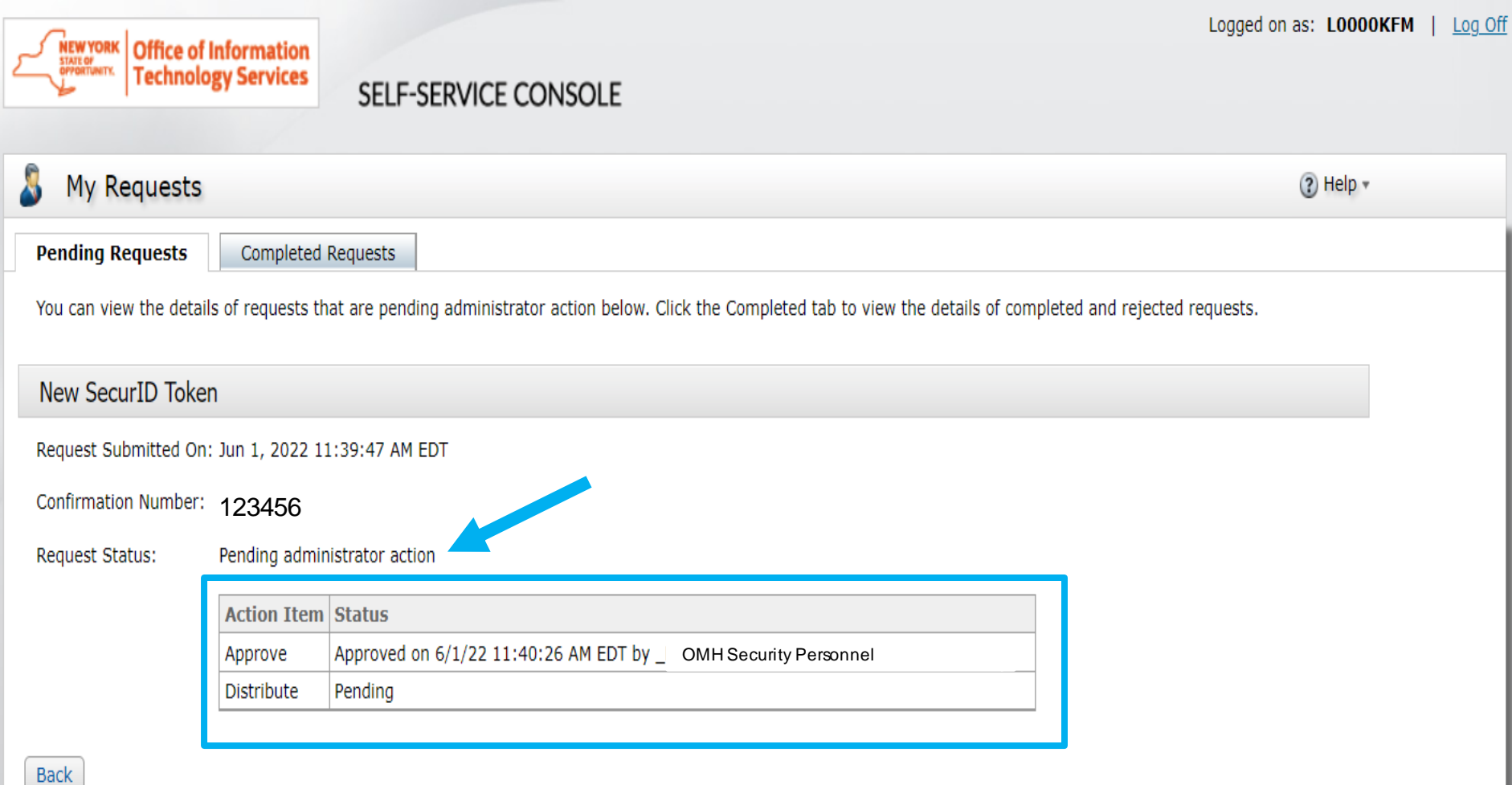

# Help Desk Support

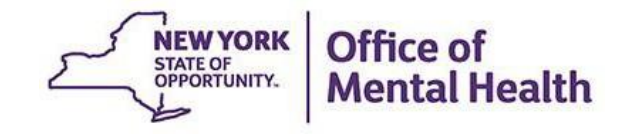
## **Helpdesk Support**

- **.** If after following these instructions you are still experiencing difficulty logging in or issues with your token, contact the local Service Helpdesk:
	- **External Providers** (Non-State Employees): [healthhelp@its.ny.gov](mailto:healthhelp@its.ny.gov)
	- **State Employee**: [fixit@its.ny.gov](mailto:fixit@its.ny.gov)
- **NOTE:** Your new PIN cannot begin with zero OR have sequential and consecutive numbers (forward or reverse)
	- Examples of what the PIN cannot be: 11111111, 12345678, 12341234, or 12344321
	- You also cannot reuse one of your five recently used PINs

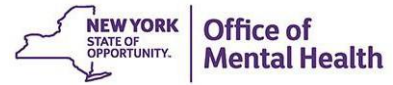